# **ANIDES 2PC**

- $\blacktriangleright$  USER GUIDE ENGLISH ( $3-8$ )
- X **GUÍA DEL USUARIO** ESPAÑOL ( $9 - 14$ )
- $\blacktriangleright$  **GUIDE D'UTILISATION** FRANÇAIS ( 15 – 20 )
- **EXAMPLE GUIDA UTENTE** ITALIANO ( 21 – 26 )
- **BEDIENUNGSANLEITUNG** DEUTSCH ( 27 – 32 )
- **BEBRUIKERSHANDLEIDING** NEDERLANDS ( 33 – 38 )

# **WELCOME**

Thank you for purchasing SLIDES 2 PC film and slide scanner. Please take a moment to read through this manual in order to get the most out of your SLIDES 2 PC.

#### **PRECAUTIONS**

Before using SLIDES 2 PC, please ensure that you read and understand the safety precautions described below. Always ensure that the SLIDES 2 PC is operated correctly:

- Never operate SLIDES 2 PC inside of an aircraft or anywhere else where operation of such devices is restricted. Improper use creates the risk of serious accident.
- Do not try to open the case of SLIDES 2 PC or attempt to modify SLIDES 2 PC in any way. Highvoltage internal components create the risk of electric shock when exposed. Maintenance and repairs should be performed only by authorized service providers.
- Keep SLIDES 2 PC away from water and other liquids. Do not use SLIDES 2 PC with wet hands. Never use SLIDES 2 PC in the rain or snow. Moisture creates the danger of fire and electric shock.
- Keep SLIDES 2 PC and its accessories out of the reach of children and animals to prevent accidents or damage to the image copier.
- If you notice smoke or a strange odor coming from SLIDES 2 PC, turn the power off immediately. Take SLIDES 2 PC to the nearest authorized service center for repair. Never attempt to repair SLIDES 2 PC on your own.
- Use only the recommended power accessories. Use of power sources not expressly recommended for SLIDES 2 PC may lead to overheating, distortion of the equipment, fire, electrical shock or other hazards.
- SLIDES 2 PC may become slightly warm during use. This does not indicate malfunction.
- If the exterior of SLIDES 2 PC needs cleaning, wipe it with a soft, dry cloth.

#### **FCC NOTICE**

This equipment has been tested and found to comply with the limits for a Class B digital device, pursuant to Part 15 of the FCC Rules. These limits are designed to provide reasonable protection against harmful interference in a residential installation. This equipment generates, uses and can radiate radio frequency energy. If not installed and used in accordance with the instruction, it may cause harmful interference to radio communication. However, there is no guarantee that interference will not occur in a particular installation. If this equipment does cause harmful interference to radio or television reception, which can be determined by turning the equipment on the off, the user is encouraged to try to correct the interference by one or more the following suggestion:

- **Reorient or relocate the receiving antenna.**
- **Increase the distance between the equipment and the receiver.**
- Connect the equipment to a different power outlet other than the one where the receiver is connected.
- Consult an experienced television or radio technician for help.

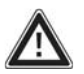

**CAUTION:** To comply with the limits for a Class B digital device, pursuant to Part 15 of the FCC Rules, this device must only be installed on computer equipment certified to comply with the Class B limits.

#### **SYSTEM REQUIREMENTS**

#### **PC:**

- Pentium® 4 1.6 GHz or equivalent AMD Athlon
- Free USB2.0 port
- 512MB RAM internal memory minimum
- 500MB free hard disk space
- 1024 x 768 color monitor
- CD-ROM drive
- Windows XP Service Pack 2, Vista or 7 (32-bit or 64-bit)

#### **MAC:**

- **Intel Core Duo or higher processor** recommended
- Free USB2.0 port<br>■ 768MB RAM inter
- T68MB RAM internal memory minimum<br>500MB free hard disk space
- 500MB free hard disk space
- 1024 x 768 color monitor
- **•** CD-ROM drive
- Mac OS X 10.6 or higher

# רוםו>

# **BOX CONTENTS**

- SLIDES 2 PC
- Software CD
- Slide holder
- Rapid slide feeder

# **SLIDES 2 PC FEATURES**

- 1. COPY BUTTON
- 2. POWER LED
- 3. FILM HOLDER SLOT
- 4. USB PORT
- 5. USB CABLE
- 6. BRUSH
- 7. SLIDE HOLDER
- 8. RAPID SLIDER FEEDER
- 9. NEGATIVE ROLL FEEDER

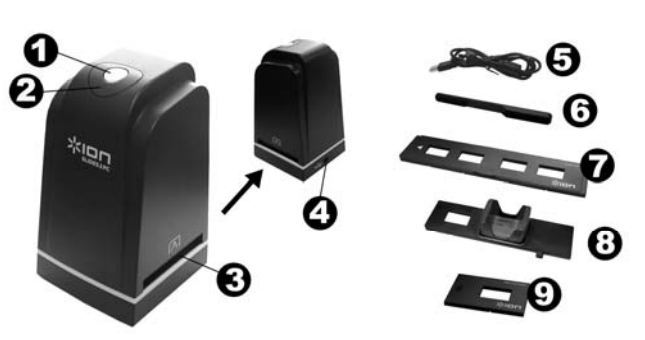

*Note: We strongly suggest using a clean, dry, non-alcohol cotton swab to insert into the image copier slot and clean the glass surface periodically to produce a clear image. Please make sure your film negatives/ mounted slides and cover trays are clean before inserting into the copier as well. Dust or dirt from the negatives and cover trays will affect the quality of your scanned images.* 

# WARE INSTALL

To use the SLIDES 2 PC you must install ImageScanTool in advance.

#### **SOFTWARE INSTALLATION (WINDOWS)**

*Note: Please remove any prior version of ImageScanTool before installing this version.* 

- 1. On the window that appears after you insert the disc, click "**Install Software**."
	- If this window does not automatically appear, double-click "**My Computer**" then double-click the name of the CD. The window should appear. If the window still does not appear, right-click the name of the CD and select "**Explore**." Once the CD's contents are shown, double-click "**Install.exe**."
- 2. Follow the on-screen instructions.
- 3. Restart the computer.

#### **SOFTWARE INSTALLATION (MAC)**

- 1. Insert the installation CD into the CD-ROM drive and the click the CD icon.
- 2. Double-click "**ImageScanTool Installer**."
- 3. Follow the on-screen instructions.

**4** 

- Negative roll feeder
- Cleaning brush
- Quickstart Poster
- Safety Instructions & Warranty Information Booklet

### $\mathbb{R}$ iol

# **USING THE INCLUDED HOLDERS**

#### **SLIDE HOLDER**

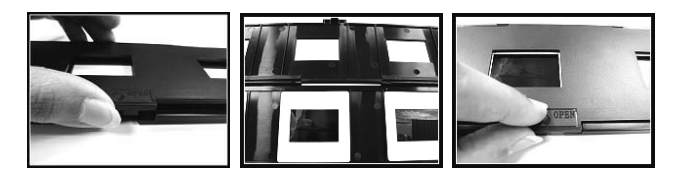

- 1. Open the film holder by lifting the tab on the bottom.
- 2. Insert the slide(s) into the slide slot(s) or lay the negative over the negative slot.
- 3. Close the film holder. Be sure the latch and sides of the holder are securely in place.

#### **ROLL FILM HOLDER**

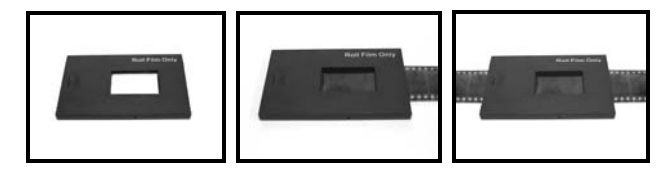

- 1. Lay the film holder flat.
- 2. Insert one end of the roll of film in the slot on the right-hand side of the holder.
- 3. Gently push/pull the roll of film through the holder to move from picture to picture.

*Tip: To avoid laying a negative in the wrong direction (which will produce a mirror image), be sure you can correctly read the serial numbers at the top of the negative when placing it in the holder.*

#### **RAPID SLIDE FEEDER**

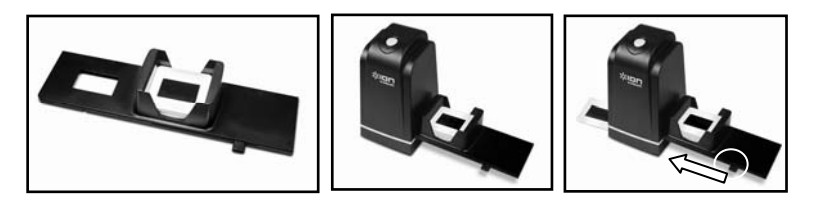

- 1. With the lever all the way to the right, stack your slides in the rapid slide feeder.
- 2. Place the rapid slide feeder into the FILM HOLDER SLOT.
- 3. Push the lever towards the left, then pull the lever back to the right again to load a slide from the feeder into SLIDES 2 PC. Repeat this step for subsequent slides (which will push the used slides out the other side).

# 30n

# **USING THE SLIDES 2 PC**

#### **1**

Plug the USB cable of the SLIDES 2 PC into your computer's USB port. Once connected, the power LED light will be blue.

*Note for Windows users: The first time you connect SLIDES 2 PC to your computer, wait a few seconds until you see a dialog box that says "Found New Hardware" (this means the computer recognizes the SLIDES 2 PC). After you see this, SLIDES 2 PC is ready to use.* 

**(i)** Found New Hardware  $\overline{\times}$ Your new hardware is installed and ready to use.

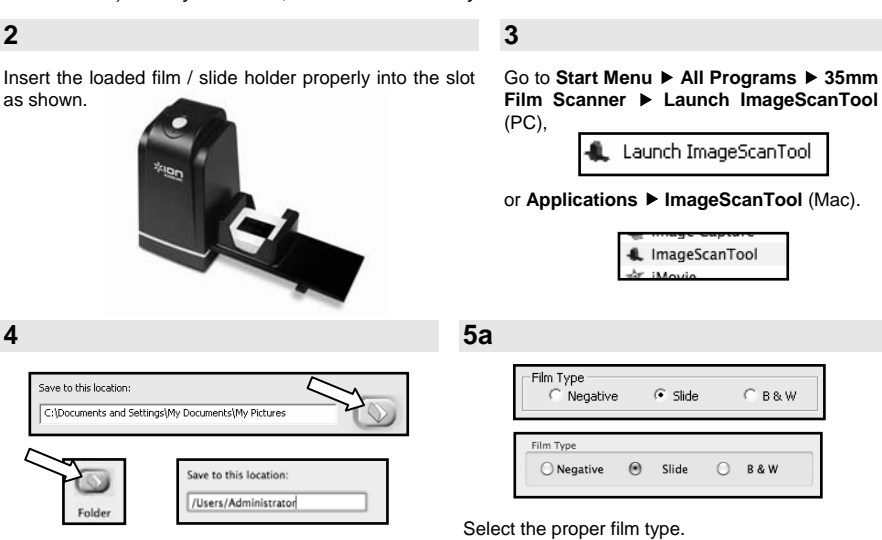

Click the "folder" icon button and select the location to save your pictures.

**6**  or Final images to save ю Snapshot o Snap Sho

Click "Snapshot" on the screen or press the COPY button on SLIDES 2 PC.

You can adjust the location of the film by moving the film holder.

The maximum is 12 pictures in the preview area. Press the "Save" button to save the pictures to your computer.

*Note1: To ensure the best image quality, please allow about 5 seconds between snapshots and transfers for white balance enhancement.* 

### $\frac{1}{2}$

# **EDITING YOUR PICTURES**

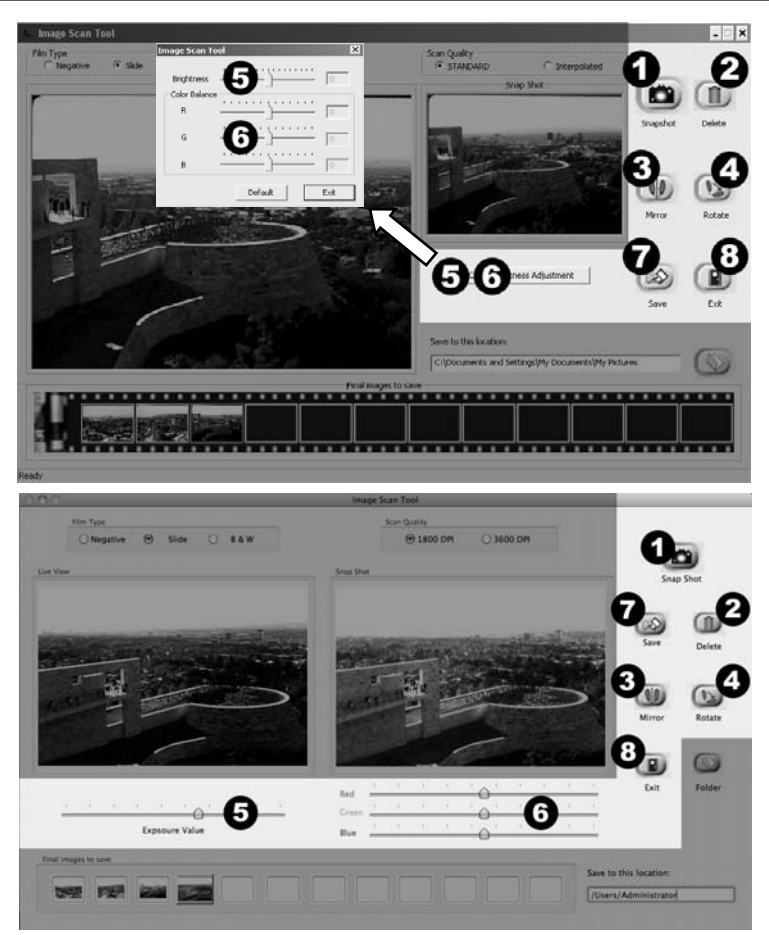

- 1. **Snapshot** To capture your previewed image, click "Snapshot."
- 2. **Delete –** Deletes a file selected from the list.
- 3. **Mirror –** Click this button to mirror the image.
- 4. **Rotate –** Rotates the image right 90º.
- 5. **Brightness/Exposure –** Click and drag the slider to adjust the image's brightness.
- 6. **Color Balance –** Click and drag the RGB (red, green, and blue) sliders to adjust the image's color.
- 7. **Save –** Click "Save" to save the picture to your computer.
- 8. **Exit –** Click this button to exit the software.

# $\frac{1}{2}$

# **TROUBLESHOOTING**

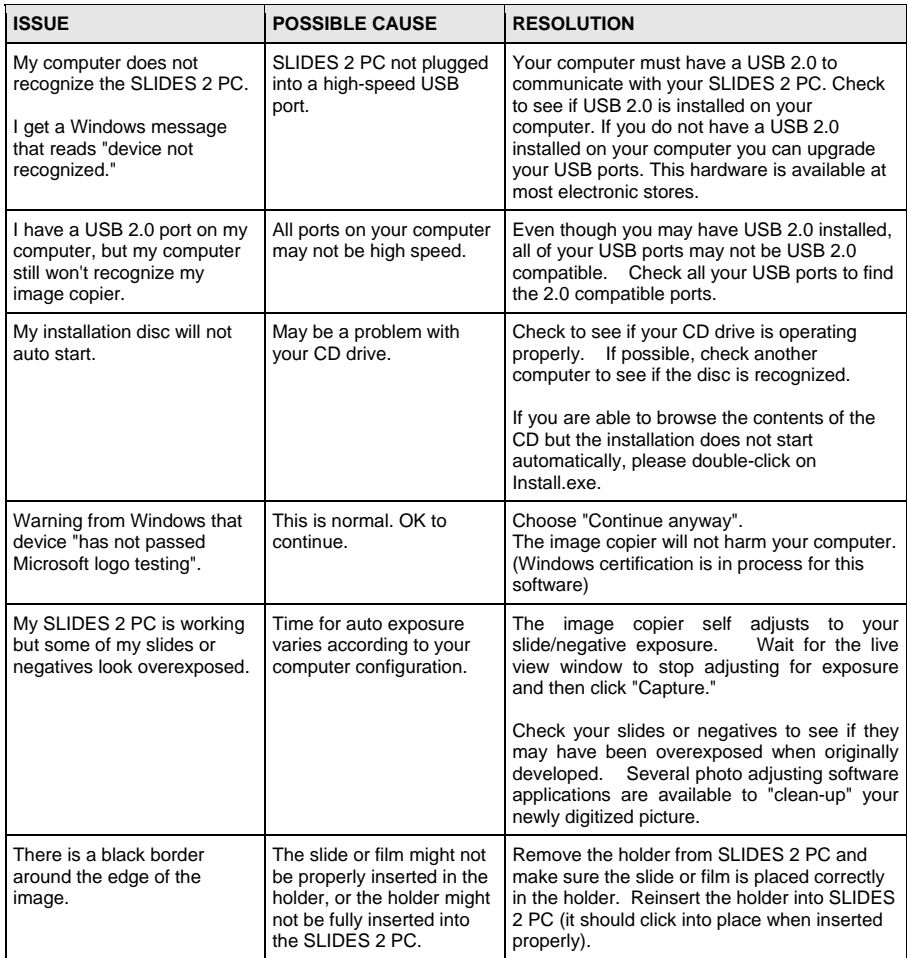

This symbol on the product or in the instructions means that your electrical and electronic equipment should be disposed at the end of its life separately from your household waste. There are separate collection systems for recycling in the EU. For more information, please contact the local authority or your retailer where you purchased the product.

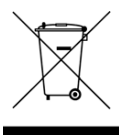

# **BIENVENIDO**

Gracias por adquirir un escáner de películas y diapositivas SLIDES 2 PC. Tómese un momento para leer este manual a fin de obtener lo máximo de su SLIDES 2 PC.

#### **PRECAUCIONES**

Antes de usar el SLIDES 2 PC, asegúrese de leer y entender las precauciones de seguridad descritas a continuación. Asegúrese siempre de operar correctamente el SLIDES 2 PC:

- Nunca opere el SLIDES 2 PC dentro de una aeronave ni en ningún otro lugar donde la operación de tales dispositivos esté restringida. El uso incorrecto crea el riesgo de graves accidentes.
- No trate de abrir la cubierta del SLIDES 2 PC ni intente modificarlo de ninguna manera. Los componentes internos de alta tensión crean el riesgo de electrocución cuando están expuestos. El mantenimiento y las reparaciones deben realizarlos únicamente proveedores de servicio autorizados.
- Mantenga el SLIDES 2 PC lejos del agua y de otros líquidos. No use el SLIDES 2 PC con las manos mojadas. Nunca use SLIDES 2 PC en la lluvia o la nieve. La humedad crea el peligro de incendio y electrocución.
- Mantenga el SLIDES 2 PC y sus accesorios fuera del alcance de los niños y los animales, a fin de prevenir accidentes o daños a la copiadora de imágenes.
- Si nota que sale humo o un olor extraño del SLIDES 2 PC, apáguelo inmediatamente. Lleve el SLIDES 2 PC a centro de servicio autorizado más cercano para que lo reparen. Nunca intente reparar el SLIDES 2 PC usted mismo.
- Use únicamente los accesorios de alimentación recomendados. El uso de fuentes de alimentación no recomendadas expresamente para el SLIDES 2 PC puede causar recalentamiento, deformación del equipo, incendio, electrocución u otros riesgos.
- El SLIDES 2 PC puede calentarse ligeramente durante el uso. Esto no indica falla
- Si el exterior del SLIDES 2 PC necesita limpieza, pásele un paño blando y seco.

### **AVISO DE LA FCC**

Este equipo fue probado y se comprobó que cumple los límites correspondientes a un dispositivo digital clase B, según la Parte 15 de las reglamentaciones de la FCC. Estos límites están diseñados para proporcionar una razonable protección contra las interferencias perjudiciales en una instalación residencial. Este equipo genera, usa y puede irradiar energía de radiofrecuencia. Si no se instala y usa de acuerdo con las instrucciones, puede causar interferencias perjudiciales a las radiocomunicaciones. No obstante, no existe garantía de que no se produzcan interferencias en una instalación particular. Si este equipo causa interferencias perjudiciales a la recepción de radio o televisión, lo que puede comprobarse encendiendo y apagando el equipo, se recomienda al usuario intentar corregir la interferencia mediante una o más de las siguientes medidas:

- Reorientar o cambiar de posición la antena receptora.
- Aumentar la separación entre el equipo y el receptor.
- Conectar el equipo a un tomacorriente diferente al que está conectado el receptor.
- Consultar a un técnico experimentado de televisión o radio para solicitar asistencia.

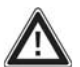

**PRECAUCIÓN:** Para cumplir con los límites correspondientes a un dispositivo digital clase B, de acuerdo a la Parte 15 de las Reglas de la FCC, este dispositivo debe instalarse sólo en equipos de computación certificados en cuanto al cumplimiento de los límites de la clase B.

#### **REQUISITOS DE SISTEMA**

#### **PC:**

- Pentium® 4 de 1.6 GHz o AMD equivalente
- **Puerto USB2.0 libre**
- 512 MB de RAM de memoria interna mínimo
- **500 MB de espacio libre en disco duro**
- Monitor color 1024 x 738
- Lector de CD-ROM
- **Windows XP Service Pack 2, Vista o 7 (32-**/64-bit)

#### **MAC:**

- Se recomienda procesador Intel Core Duo or higher
- **Puerto USB2.0 libre**
- 768 MB de RAM de memoria interna mínimo
- 500 MB de espacio libre en disco duro
- Monitor color 1024 x 738
- Lector de CD-ROM
- Mac OS X 10.6 o superior

# $\mathbb{R}$ ion

# **CONTENIDO DE LA CAJA**

- SLIDES 2 PC
- CD software
- Soporte de diapositivas
- Alimentador rápido de diapositivas
- Alimentador de rollo de negativos
- Cepillo de limpieza
- Póster de inicio rápido
- Instrucciones de seguridad e información sobre la garantía

# **CARACTERÍSTICAS DE**

- 1. BOTÓN DE COPIA
- 2. LED DE ENCENDIDO
- 3. RANURA DEL SOPORTE DE PELÍCULA
- 4. PUERTO USB
- 5. CABLE USB
- 6. CEPILLO
- 7. SOPORTE DE DIAPOSITIVAS
- 8. ALIMENTADOR RÁPIDO DE DIAPOSITIVAS
- 9. ALIMENTADOR DE ROLLO DE NEGATIVOS

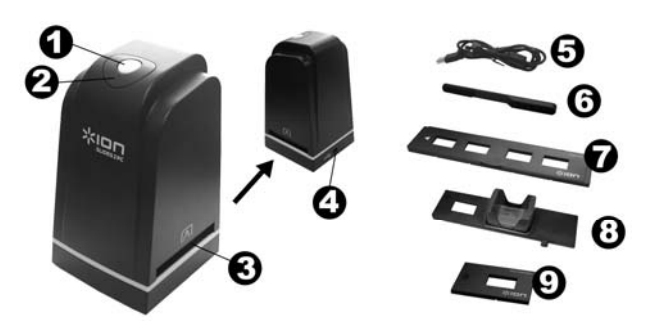

*Nota: Recomendamos especialmente usar un hisopo de algodón seco, sin alcohol, para insertar en la ranura de la copiadora de imágenes y limpiar la superficie de vidrio periódicamente, a fin de lograr imágenes claras. Asegúrese de que sus negativos y diapositivas montadas y las bandejas estén limpias antes de insertarlas en la copiadora. El polvo o la suciedad de los negativos y las bandejas pueden afectar a la calidad de las imágenes escaneadas.*

# **INSTALACIÓN DEL SOFTWARE**

Para usar el SLIDES 2 PC, debe instalar previamente el programa ImageScanTool.

#### **INSTALACIÓN DEL SOFTWARE (WINDOWS)**

*Nota: "BORRE" cualquier versión anterior de ImageScanTool antes de instalar esta versión.* 

- 1. En la ventana que aparece después de insertar el disco, haga clic en "**Install Software**". Si esta ventana no aparece automáticamente, haga doble clic en "**My Computer**" (Mi PC) y luego en el nombre del CD. Debe aparecer la ventana. (Si la ventana sigue sin aparecer, haga doble clic en el CD y seleccione "**Explore**" (Explorar).) Una vez que se muestra el contenido del DVD, haga doble clic en "**Setup.exe**".
- 2. Siga las instrucciones de la pantalla.
- 3. Reinicie la computadora.

#### **INSTALACIÓN DEL SOFTWARE (MAC)**

- 1. Inserte el CD de instalación en el lector de CD-ROM y haga clic en el icono del CD.
- 2. Haga doble clic en "**ImageScanTool Installer**".
- 3. Reinicie la computadora.

### ≭ਾ⊐।

# **CÓMO USAR LOS SOPORTES INCLUIDOS**

#### **SOPORTE DE DIAPOSITIVAS**

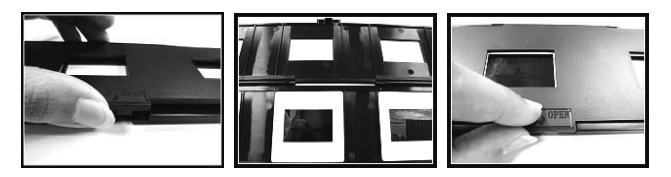

- 1. Abra el soporte de diapositivas levantando la lengüeta de la parte inferior.
- 2. Inserte las diapositivas en las ranuras para las mismas.
- 3. Cierre el soporte de diapositivas. Asegúrese de que la traba y los costados del soporte estén colocados firmemente en su sitio.

#### **ALIMENTADOR DE ROLLO DE NEGATIVOS**

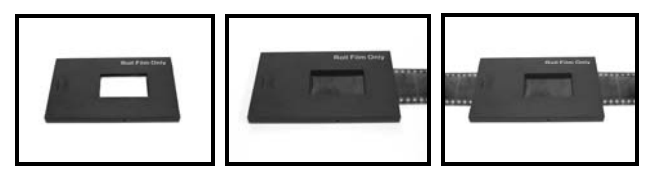

- 1. Coloque el rollo de negativos en forma plana.
- 2. Inserte un extremo del rollo de película en la ranura del lado derecho del soporte.
- 3. Empuje o tire con delicadeza del rollo de película a través del soporte para pasar de foto a foto. *Consejo: Para evitar colocar el negativo en sentido incorrecto (lo que produciría una imagen*  espejada), asegúrese de que pueda leer correctamente los números de serie de la parte superior del *mismo cuando lo coloca en el soporte.*

#### **ALIMENTADOR RÁPIDO DE DIAPOSITIVAS**

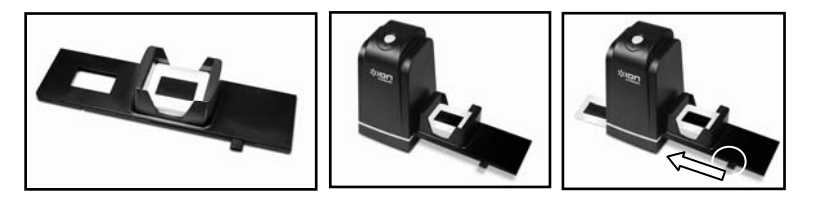

- 1. Con la palanca totalmente a la derecha, apile las diapositivas en el alimentador rápido.
- 2. Coloque el alimentador rápido de diapositivas en la RANURA DEL SOPORTE DE PELÍCULA.
- 3. Empuje la palanca hacia la izquierda y luego de regreso a la derecha para cargar una diapositiva del alimentador en el SLIDES 2 PC. Repita este paso para las diapositivas siguientes (que empujarán a las usadas hacia afuera del otro lado).

# **CÓMO USAR EL SLIDES 2 PC**

#### **1**

**6** 

Enchufe el cable USB del SLIDES 2 PC en el puerto USB de su computadora. Una vez conectado, el LED de encendido se ilumina con luz azul.

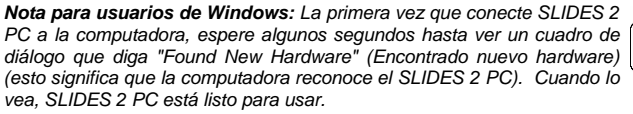

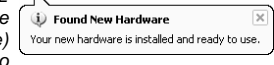

 $\overline{N}$ 

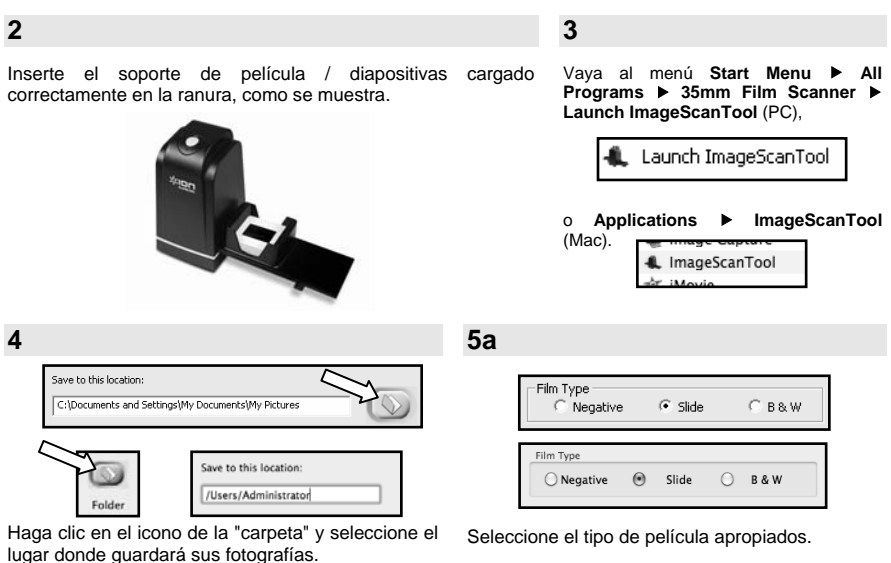

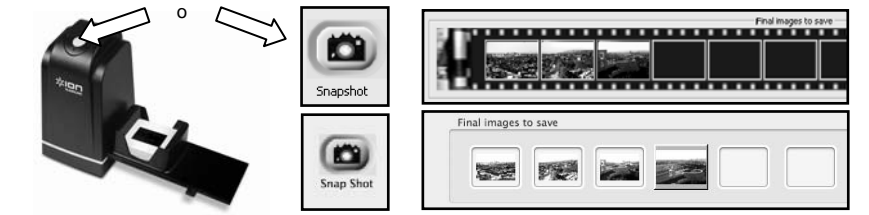

Haga clic en "Snapshot" (Instantánea) de la pantalla o pulse el botón COPY (Copiar) del SLIDES 2 PC. Puede ajustar la ubicación de la película moviendo el soporte.

Un recuadro verde indica las imágenes fotografías en el área de vista preliminar, el máximo es 12 imágenes en esta área. Pulse el botón "Save" (Guardar) para guardar las fotografías en su computadora.

*Nota 1: Para asegurar la mejor calidad de imagen, espere 5 segundos entre instantáneas y transferencias, para mejorar el balance de blancos.* 

# ≭ा¤

# **CÓMO EDITAR LAS FOTOGRAFÍAS**

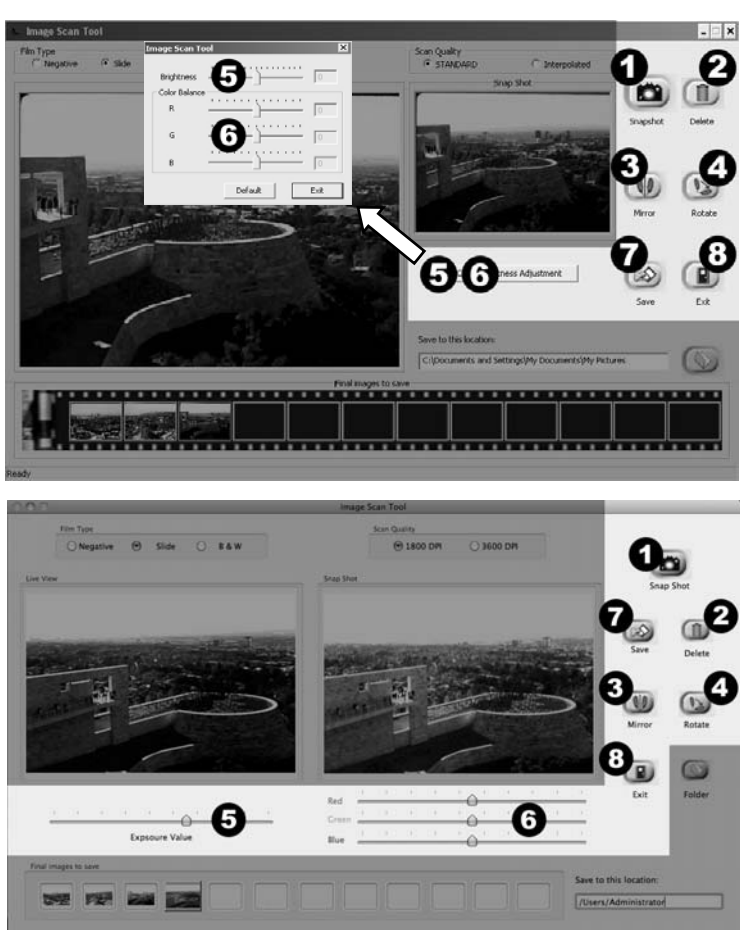

- 1. **Snapshot** Para capturar la imagen de la vista preliminar, haga clic "Snapshot" (instantánea).
- 2. **Eliminar –** Permite eliminar un archivo seleccionado en la lista.
- 3. **Espejo –** Haga clic en este botón para crear un espejo de la imagen.
- 4. **Giro a izquierda o derecha –** Permite girar la imagen 90º a la derecha.
- 5. **Ajuste del brillo –** Haga clic y arrastre el cursore para ajustar el brillo de la imagen.
- 6. **Ajuste de color** Haga clic y arrastre los cursores RGB (rojo, verde y azul) para ajustar el color.
- 7. **Guardar –** Haga clic "Save" para guardar la fotografía en su computadora.
- 8. **Exit –** Haga clic en este botón para salir del software.

# $\frac{1}{2}$

# **SOLUCIÓN DE PROBLEMAS**

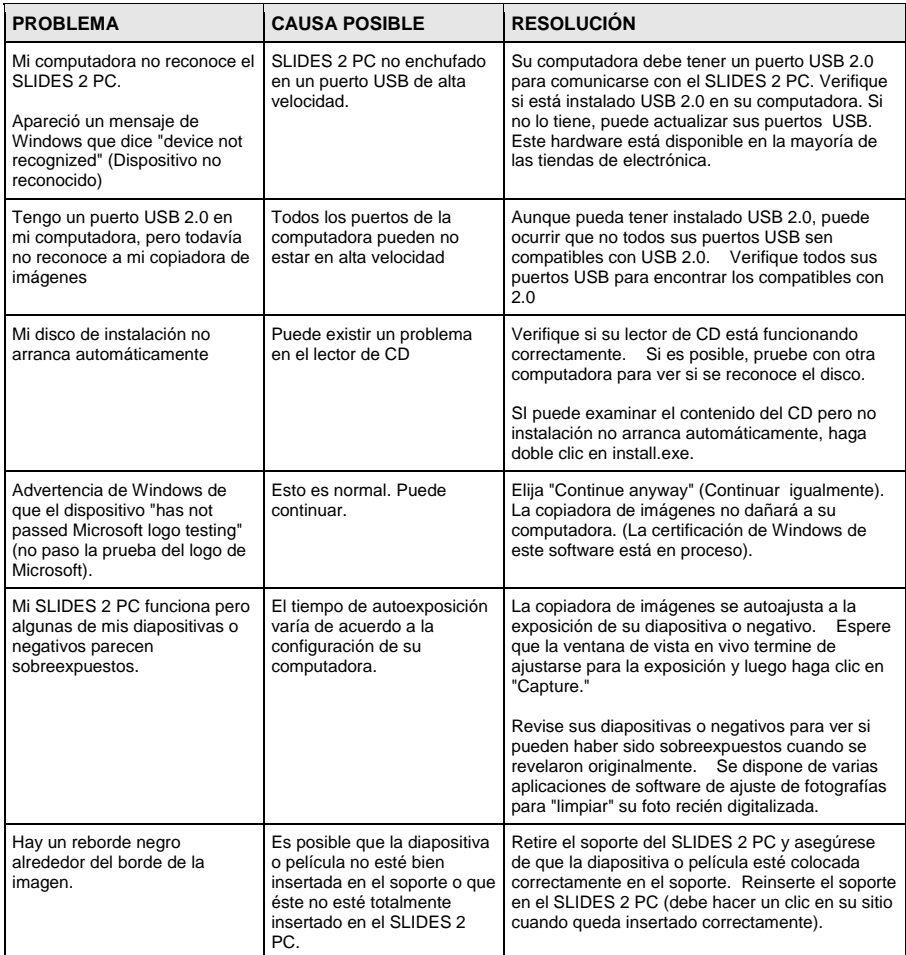

Este símbolo en el producto o en las instrucciones significa que su equipo eléctrico y electrónico debe ser desechado al final de su vida útil separadamente de sus residuos domésticos. Existen sistemas de recolección por separado para reciclado en la Unión Europea. Para más información, consulte a la autoridad local o al minorista al que compró el producto.

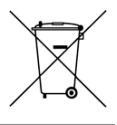

# **BIENVENUE**

Nous vous remercions d'avoir fait l'achat d'un numériseur SLIDES 2 PC pour film et diapositives. Veuillez prendre un moment pour lire ce manuel en entier afin de tirer le plus d'avantages possibles de votre SLIDES 2 PC.

#### **MISES EN GARDE**

Avant d'utiliser le SLIDES 2 PC, veuillez vous assurer de lire et comprendre les mises en garde relatives à la sécurité décrites ci-dessous. Il est important de s'assurer que le SLIDES 2 PC est utilisé de façon adéquate.

- Ne jamais utiliser le`SLIDES 2 PC à l'intérieur d'un aéronef/avion ou n'importe où ailleurs où l'utilisation d'un tel appareil est interdite. Une mauvaise utilisation risque de provoquer un accident grave.
- Ne pas essayer d'ouvrir le boîtier du SLIDES 2 PC ou d'altérer le SLIDES 2 PC de quelque façon que ce soit. Les composants haute tension internes créent le risque de décharge électrique lorsqu'ils sont exposés. L'entretien et les réparations doivent être effectués par des fournisseurs d'entretien agréés.
- Garder le SLIDES 2 PC loin de l'eau et d'autres liquides. Ne pas utiliser le SLIDES 2 PC avec les mains humides ou mouillées. Ne jamais utiliser le SLIDES 2 PC sous la pluie ou dans la neige. L'humidité crée un risque d'incendie et de décharge électrique.
- Garder le SLIDES 2 PC et ses accessoires hors de la portée des enfants et des animaux afin de prévenir les accidents ou les dommages à l'appareil.
- Si de la fumée ou une odeur étrange s'échappe du SLIDES 2 PC, éteindre l'appareil immédiatement. Apporter le SLIDES 2 PC au centre de service agréé le plus près de chez vous pour les réparations. Ne jamais essayer de réparer le SLIDES 2 PC vous-même.
- Utiliser uniquement les accessoires d'alimentation recommandés. Utiliser des sources d'alimentation qui ne sont pas recommandées pour le SLIDES 2 PC pourrait provoquer une surchauffe, une distorsion de l'équipement, un incendie, un choc électrique ou d'autres dangers.
- Le SLIDES 2 PC devient légèrement chaud pendant l'utilisation. Cela ne signifie pas une défectuosité.
- Si l'extérieur du SLIDES 2 PC nécessite un nettoyage, essuyer avec un linge doux et sec.

### **AVIS FCC**

Cet équipement a été testé et est conforme avec les limites de dispositif numérique de classe B en vertu de l'article 15 des règlements du FCC. Ces limites sont conçues afin de fournir une protection raisonnable contre les interférences dommageables dans une installation résidentielle. Cet équipement produit, utilise et peut radier de l'énergie des fréquences radio. S'il n'est pas installé et utilisé selon les directives, il peut provoquer une interférence dommageable aux communications radio. Cependant, il n'y a aucune garantie que l'interférence ne se produira pas sur une installation particulière. Si cet équipement provoque une interférence dommageable à la réception radio et télévision, laquelle peut être déterminée en éteignant ou allumant l'équipement, l'utilisateur doit essayer de corriger l'interférence grâce aux mesures suivantes :

- réorienter ou relocaliser les antennes de réception ;
- augmenter la distance entre l'équipement et le récepteur ;
- brancher l'équipement à une prise d'alimentation différente que celle où le récepteur est branché ;
- consulter un technicien agréé pour de l'aide.

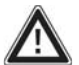

**MISE EN GARDE :** Pour être conforme aux limites de dispositif numérique de Classe B, relatives à l'article 15 des règlements du FCC, ce dispositif doit seulement être installé sur un équipement informatique certifié afin d'être conforme aux limites de Classe b.

#### **CONFIGURATION NÉCESSAIRE**

#### **PC :**

- Pentium® 4 1,6 GHz ou équivalent AMD Athlon
- **Port USB 2.0 disponible**
- **Minimum de 512 Mo de mémoire vive**
- **500 Mo d'espace disque libre**
- **Moniteur couleur 1024 x 768**
- **Lecteur CD-ROM**
- **Windows XP Service Pack 2, Vista ou 7 (32-**/64-bit)

#### **MAC :**

- **Processeur Intel Core Duo or higher** recommandé
- **Port USB 2.0 disponible**
- **Minimum de 768 Mo de mémoire vive**
- **500 Mo d'espace disque libre**
- **Moniteur couleur 1024 x 768**
- Lecteur CD-ROM
- **Mac OS X 10.6 ou supérieure**

# ווםו

# **CONTENU DE LA BOÎTE**

- SLIDES 2 PC
- CD du logiciel
- Porte-diapositive
- Porte-diapositive d'alimentation rapide
- Porte pour rouleau de pellicule
- Brosse de nettoyage
- Affiche de démarrage rapide
- Consignes de sécurité et information concernant la garantie

# **DNCTIONS D**

- 1. TOUCHE COPY (COPIER)
- 2. DEL D'ALIMENTATION
- 3. FENTE POUR SUPPORT
- 4. PORT USB
- 5. CÂBLE USB
- 6. BROSSE
- 7. PORTE-DIAPOSITIVE
- 8. PORTE-DIAPOSITIVE D'ALIMENTATION RAPIDE
- 9. PORTE POUR ROULEAU DE PELLICULE

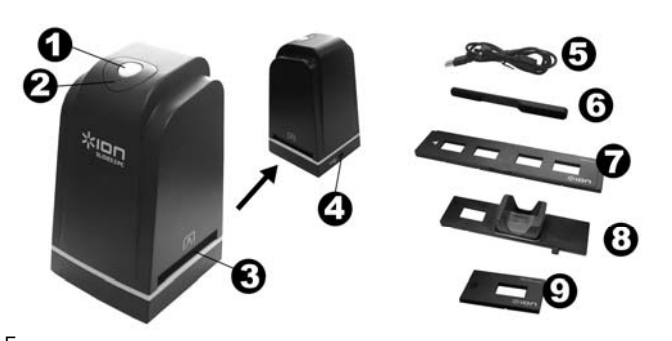

*Remarque : nous recommandons fortement d'utiliser un coton tige propre, sec et sans alcool pour insérer*  dans la fente du numériseur et nettoyer la surface en verre régulièrement afin d'obtenir une image plus claire. *Veuillez vous assurer que vos négatifs ou diapositives montées et les paniers sont propres avant d'insérer dans le numériseur. La poussière ou la saleté provenant des négatifs et des paniers influencera la qualité des images numérisées.* 

# **ISTALLATION DU LECTEUR ET DU LOGICI**

Pour utiliser le SLIDES 2 PC, vous devez installer ImageScanTool au préalable.

#### **INSTALLATION DU LOGICIEL (WINDOWS)**

*Remarque : veuillez « SUPPRIME » toute version antérieure de ImageScanTool avant d'installer cette version.* 

1. Sur la fenêtre qui s'affiche une fois le DVD-ROM inséré, cliquez sur « **Install Software** ».

Si aucune fenêtre ne s'ouvre, double-cliquez sur « **Poste de travail** », puis double-cliquez sur le nom du DVD-ROM. La fenêtre devrait s'afficher. Si la fenêtre ne s'ouvre toujours pas, double-cliquez sur le nom du DVD-ROM puis sélectionnez « **Explorer** ». Une fois le contenu du DVD-ROM affiché, doublecliquez sur « **Setup.exe** ».

- 2. Suivre les instructions données à l'écran.
- 3. Redémarrer l'ordinateur.

### **INSTALLATION DU LOGICIEL (MAC)**

**Remarque** : veuillez « SUPPRIME » toute version antérieure de ImageScanTool avant d'installer ImageScanTool.

- 1. Insérez le CD d'installation dans le lecteur CD-ROM et cliquez sur l'icône CD.
- 2. Double-cliquez sur « **ImageScanTool Installer** ».
- 3. Redémarrer l'ordinateur.

**16** 

# ≭ा⊐।

### **UTILISATION DES SUPPORTS INCLUS**

#### **PORTE-DIAPOSITIVES**

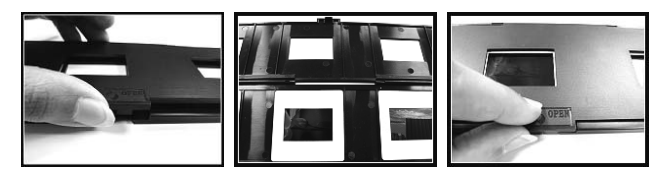

- 1. Ouvrir le porte-diapositive en levant l'onglet du dessous.
- 2. Faites glisser la ou les diapositives dans les emplacements.
- 3. Fermez le porte-diapositive. Assurez-vous que le fermoir et les côtés du porte-diapositive sont bien fermés.

#### **SUPPORT POUR ROULEAU DE PELLICULE**

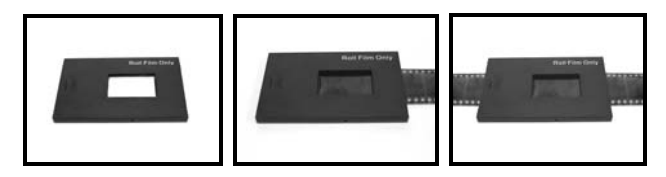

- 1. Placez le support pour rouleau de pellicule à plat.
- 2. Insérez l'extrémité du rouleau de pellicule dans la fente droite du support.
- 3. Faites passer le rouleau de pellicule doucement dans le support afin de déplacer la pellicule image par image.

*Conseil : Afin d'éviter de placer le négatif dans la mauvaise position (image inversée), vérifiez que vous pouvez lire correctement les numéros de série dans le haut du négatif.*

#### **PORTE-DIAPOSITIVE D'ALIMENTATION RAPIDE**

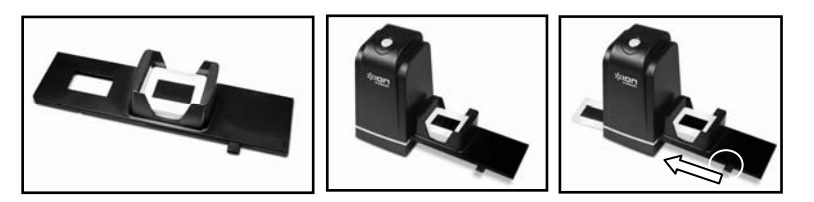

- 1. En plaçant le levier complètement à droite, empilez les diapositives dans le porte-diapositive d'alimentation rapide.
- 2. Insérez le porte-diapositive d'alimentation rapide dans la fente pour support.
- 3. Poussez le levier vers la gauche, puis de nouveau vers la droite afin de charger la prochaine diapositive du support dans le SLIDES 2 PC. Répétez ces étapes pour toutes les autres diapositives (les diapositives visionnées ressortiront de l'autre côté de l'appareil).

# 310n

# **UTILISATION DU SLIDES 2 PC**

#### **1**

Brancher le câble USB du SLIDES 2 PC dans le port USB de l'ordinateur. Une fois branché, le témoin d'alimentation DEL s'allume en bleu.

#### **Remarque pour les utilisateurs de Windows :**

La première fois que vous branchez le SLIDES 2 PC à votre ordinateur, *attendez quelques minutes, jusqu'à ce que la boîte de dialogue « Ajout de nouveau matériel détecté » s'affiche indiquant que l'ordinateur reconnait le SLIDES 2 PC. Une fois ce message affiché, le SLIDES 2 PC est prêt à utiliser.*

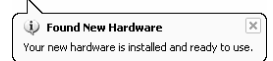

#### **2**

Insérer le panier chargé de négatifs / diapositives de façon adéquate dans la fente comme illustré.

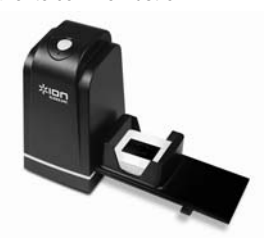

Cliquez sur **Start Menu ▶ All Programs > 35mm Film Scanner** f **Launch ImageScanTool** (PC)

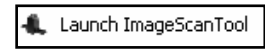

#### ou **Applications** f **ImageScanTool** (Mac). U ImageScanTool

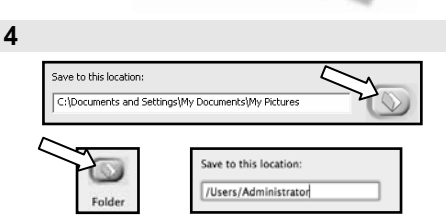

Cliquez sur l'icône de "chemise" et sélectionner l'emplacement où sauvegarder les photos/images.

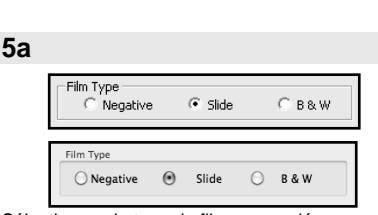

Sélectionnez le type de film approprié.

**3** 

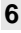

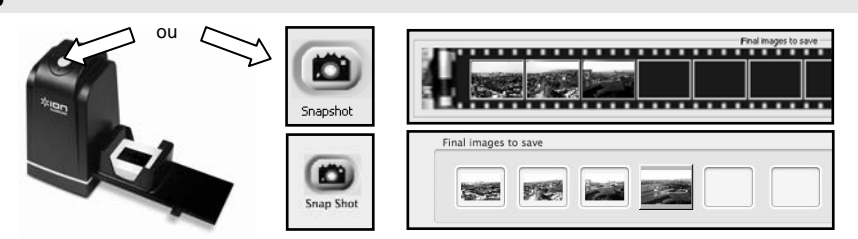

Cliquer sur « Snapshot » (Cliché) à l'écran ou appuyer sur la touche COPY (Copier) sur SLIDES 2 PC. Vous pouvez régler l'emplacement du négatif en déplaçant le panier de négatif.

Une trame verte indiquera les images sélectionnées dans la zone d'aperçus ; le maximum de photos dans la zone d'aperçus est de 12 images. Appuyer sur la touche « Save » (Sauvegarder) pour sauvegarder les images sur votre ordinateur.

*Remarque1 : pour assurer la meilleure qualité d'image, veuillez laisser cinq secondes entre chaque cliché et transferts pour un équilibrage de blancs.* 

# ≭ा¤

# **MODIFICATION DES IMAGES**

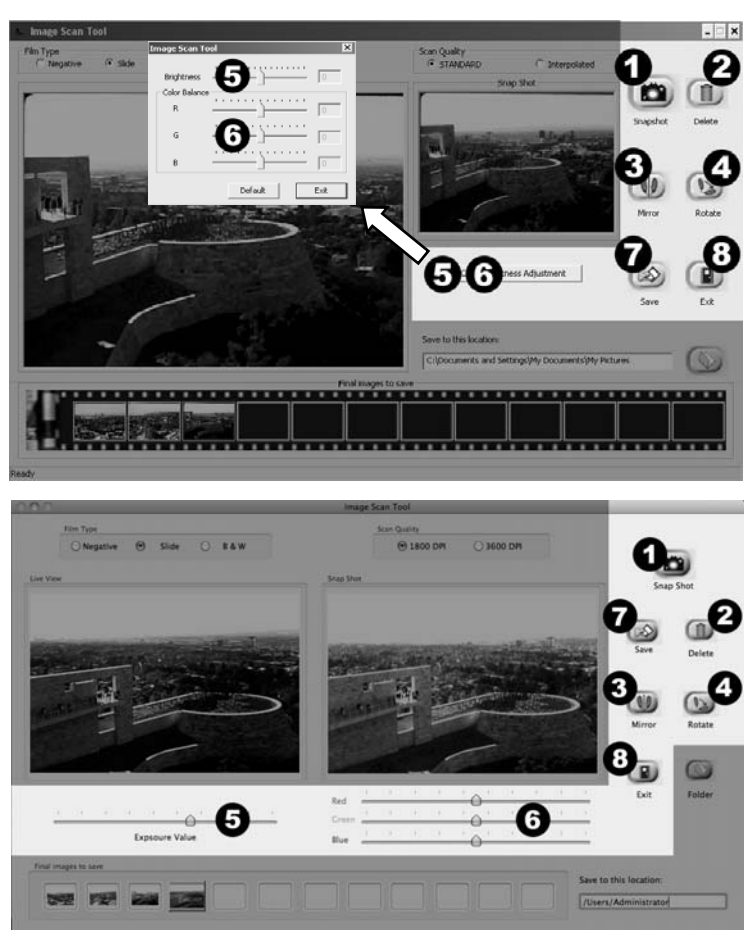

- 1. **Snapshot** Pour saisir votre image en aperçu, cliquez sur « Snapshot » (instantané).
- 2. **Supprimer** Ce bouton permet de supprimer le fichier sélectionné.
- 3. **Miroir –** Cliquez ce bouton afin de présenter l'autre face.
- 4. **Rotation –** Ce bouton permet de pivoter l'image vers la droite de 90º.
- 5. **Ajustement de la luminosité –** Cliquez et faites glisser le contrôle afin de régler la luminosité de l'image.
- 6. **Ajustement de la couleur –** Cliquez et faites glisser les contrôles afin de régler la saturation et la teinte (rouge, vert et bleu) de l'image.
- 7. **Enregistrer –** Cliquez sur « Save » pour sauvegarder l'image sur votre ordinateur.
- 8. **Exit –** Cliquez ce bouton afin de quitter le logiciel.

# $\frac{1}{2}$

# **GUIDE DE DÉPANNAGE**

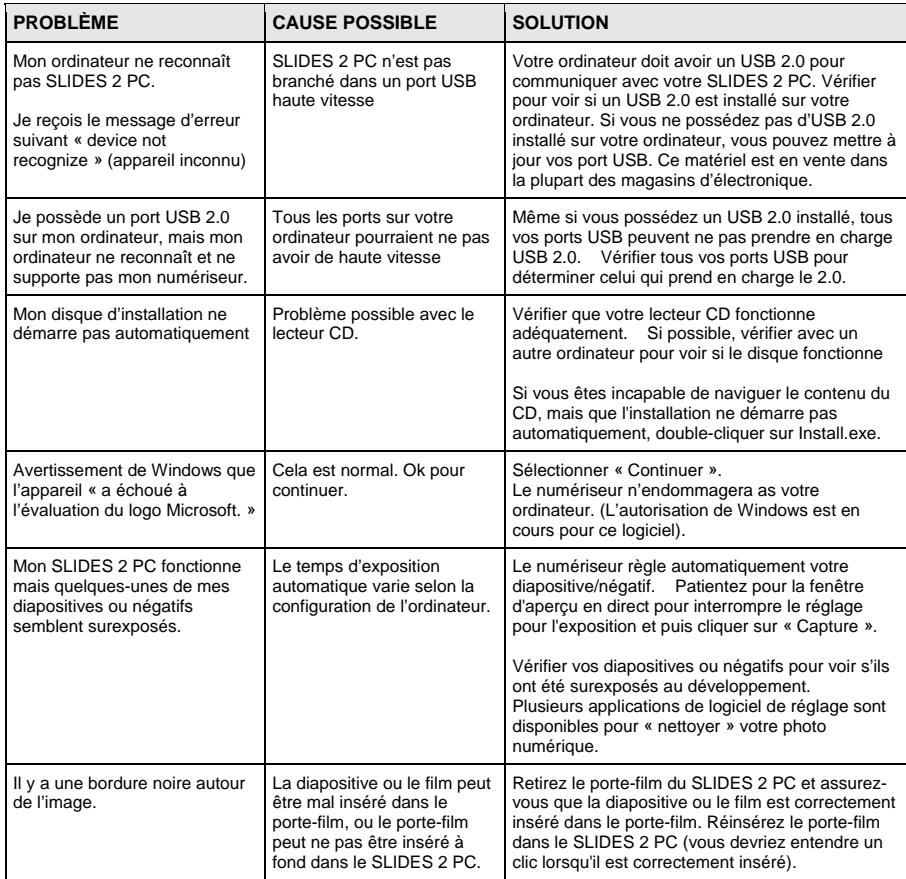

Ce symbole sur le produit ou dans les instructions signifie que votre équipement électrique ou électronique doit être éliminé de façon approprié, lorsque désuet, séparément de vos déchets domestiques. Certains de ces systèmes peuvent être recyclés aux É.-U. Pour plus amples renseignements, veuillez communiquer avec les autorités locales ou le fournisseur où vous avez fait l'achat du produit.

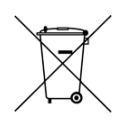

### **BENVENUTI!**

Grazie per aver acquistato uno scanner SLIDES 2 PC per pellicole e diapositive. Dedichi un po' di tempo alla lettura completa di questo manuale per ottenere il massimo dal Suo SLIDES 2 PC.

#### **PRECAUZIONI**

Prima di utilizzare SLIDES 2 PC, assicurarsi di aver letto e compreso a fondo le precauzioni d'uso descritte di seguito. Assicurarsi sempre che lo SLIDES 2 PC sia utilizzato correttamente:

- Mai utilizzare lo SLIDES 2 PC all'interno di un aeromobile o in qualsiasi altro luogo ove l'utilizzo di dispositivi simili è proibito. Un utilizzo inadeguato crea il rischio di gravi incidenti.
- Non cercare di aprire l'alloggiamento dello SLIDES 2 PC né tentare di modificare lo SLIDES 2 PC in alcun modo. I componenti interni ad alto voltaggio creano il rischio di scossa elettrica se esposti. Manutenzione e riparazioni devono essere effettuate unicamente da provider di servizi autorizzati.
- Conservare lo SLIDES 2 PC lontano da acqua e altri liquidi. Non servirsi dello SLIDES 2 PC con le mani bagnate. Mai utilizzare lo SLIDES 2 PC sotto la pioggia o la neve. L'umidità crea il pericolo di incendio e di scossa elettrica.
- Conservare lo SLIDES 2 PC ed i suoi accessori lontani dalla portata dei bambini e degli animali per evitare incidenti o danni al dispositivo di copia delle immagini.
- Se dallo SLIDES 2 PC dovessero provenire fumo o strani odori, spegnere immediatamente l'alimentazione. Portare lo SLIDES 2 PC al più vicino centro di assistenza autorizzato affinché venga riparato. Mai tentare di riparare lo SLIDES 2 PC da soli.
- Servirsi unicamente degli accessori di alimentazione raccomandati. L'utilizzo di sorgenti di alimentazione non espressamente raccomandate per lo SLIDES 2 PC può portare a surriscaldamento, distorsione dell'apparecchio, incendio, scossa elettrica o altri pericoli.
- Durante l'uso, lo SLIDES 2 PC si può riscaldare leggermente. Ciò non è segno di malfunzionamento.
- Se la parte esterna dello SLIDES 2 PC richiede di essere pulita, passarla con un panno morbido e asciutto.

#### **DICHIARAZIONE FCC**

Questo dispositivo è stato testato ed è risultato conforme ai limiti specificati per i dispositivi digitali di Classe B, in base alla Sezione 15 delle Regole FCC. Tali limiti sono stati concepiti per fornire una protezione adeguata contro interferenze dannose quando l'apparecchiatura è utilizzata in zone residenziali.

Questa apparecchiatura genera, utilizza ed è in grado di irradiare energia in radiofrequenza. Se non installata ed utilizzata in accordo con le istruzioni può provocare interferenze dannose alle trasmissioni radio. Tuttavia, non vi è alcuna garanzia che in una particolare installazione non si verifichino interferenze. Se questa apparecchiatura provoca interferenze con la ricezione radio o televisiva, determinabile accendendo e spegnendo l'apparecchiatura, si prega di correggere il problema applicando uno o più dei seguenti rimedi:

- Riorientare o ricollocare l'antenna ricevente.
- Aumentare la distanza tra l'apparecchiatura e il ricevitore.
- Collegare l'apparecchiatura ad una presa elettrica su un circuito differente da quello a cui è collegato il ricevitore.
- Consultare un tecnico radiotelevisivo esperto per assistenza.

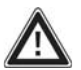

**ATTENZIONE:** per essere conforme ai limiti specificati per un dispositivo digitale di Classe B in base alla sezione 15 delle regole FCC, questo dispositivo deve essere installato unicamente su apparecchiature informatiche certificate conformi ai limiti di Classe B.

#### **REQUISITI DI SISTEMA**

#### **PC:**

- Pentium® 4 1.6 GHz o equivalente AMD Athlon
- **Porta USB2.0 libera**
- Memoria interna minima: 512MB RAM
- **Spazio libero su disco fisso: 500MB**
- $M$ onitor a colori 1024 x 768
- Unità CD-ROM<br>- Windows YB a
- Windows XP con Service Pack 2, Windows Vista (32-/64-bit) o Windows 7

#### **MAC:**

- **Phono** processore Intel Core Duo (raccomandato)
- **Porta USB2.0 libera**
- Memoria interna minima: 768MB RAM
- Spazio libero su disco fisso: 500MB
- Monitor a colori 1024 x 768
- Unità CD-ROM<br>■ Mac OS X 10.6
- Mac OS X 10.6 o superiore

# $x$ ion

# **CONTENUTI DELLA CONFEZIONE**

- SLIDES 2 PC
- CD recante software
- Support per diapositive
- Alimentatore rapido diapositive
- Alimentatore pellicole
- Spazzola per la pulizia
- Poster quickstart
- Istruzioni di sicurezza e garanzia

### **CARATTERISTICHE DEL SLIDES 2 PC**

- 1. TASTO COPIA
- 2. LED DI
- ALIMENTAZIONE 3. SLOT PER PORTA PELLICOLE / PORTA
- DIAPOSITIVE
- 4. PORTA USB 5. CAVO USB
- 6. SPAZZOLA
- 7. SUPPORT PER DIAPOSITIVE
- 8. ALIMENTATORE RAPIDO DIAPOSITIVE
- 9. ALIMENTATORE PELLICOLE

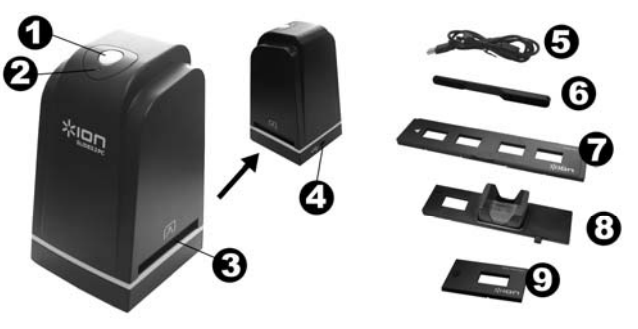

*Nota bene: raccomandiamo vivamente di utilizzare uno scovolo pulito, asciutto, privo di alcol da inserire nello slot del dispositivo di copia delle immagini e pulire periodicamente la superficie di vetro per produrre un'immagine chiara. Assicurarsi che i negativi / le diapositive e i vassoi siano puliti prima di inserirli a loro volte nel dispositivo di copia. Polvere o sporcizia sui negativi e sui vassoi influirà sulla qualità delle immagini scannerizzate.*

# **INSTALLAZIONE SOFTWARE**

Per utilizzare lo SLIDES 2 PC bisogna innanzitutto installare ImageScanTool.

#### **INSTALLAZIONE DEL SOFTWARE (WINDOWS)**

*Nota: prima di installare ImageScanTool, "RIMUOVERE" qualsiasi versione precedente di questo software.* 

- 1. Nella finestra che appare dopo aver inserito il CD, cliccare su "**Install Software**" (installa software).
- Se questa finestra non compare automaticamente, fare doppio clic su "**Risorse del computer**" e quindi sul nome del CD. La finestra dovrebbe apparire. Se la finestra ancora non appare, fare clic col tasto destro del mouse sul CD e selezionare "**Esplora**". Non appena compaiono i contenuti del CD, fare doppio clic su "**Setup.exe**."
- 2. Seguire le istruzioni su schermo.
- 3. Riavviare il computer.

#### **INSTALLAZIONE DEL SOFTWARE (MAC)**

- 1. Inserire il CD di installazione nell'unità CD-ROM e cliccare l'icona CD.
- 2. Fare doppio clic su "**ImageScanTool Installer**."
- 3. Riavviare il computer.

### ≭ਾ⊐।

# **UTILIZZO DEI SUPPORTI IN DOTAZIONE**

#### **PORTA DIAPOSITIVE**

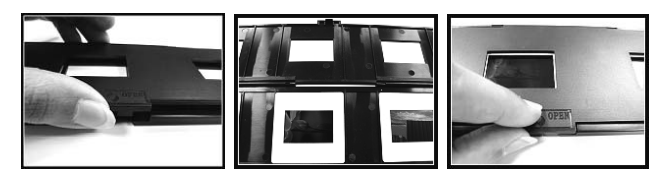

- 1. Aprire il supporto della diapositiva sollevando la linguetta posta sul fondo.
- 2. inserire la/e diapositiva/e negli appositi supporti.
- 3. Chiudere il supporto della diapositive. Assicurarsi che il dispositivo di chiusura e i lati del supporto siano saldamente in posizione.

#### **ALIMENTATORE PELLICOLE**

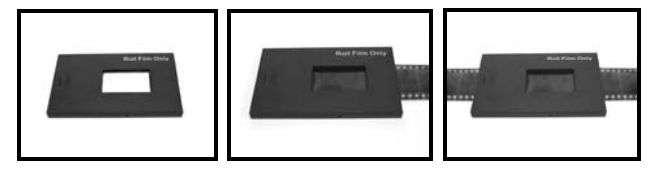

- 1. Stendere l'alimentatore delle pellicole piatto.
- 2. Inserire un capo della pellicola nello slot presente sul lato destro del supporto.
- 3. Spingere/tirare delicatamente la pellicola attraverso il supporto per passare di foto in foto. *Suggerimento: per evitare di collocare il negativo nella direzione sbagliata (cosa che provocherà un'immagine specchiata), assicurarsi di leggere correttamente i numeri di serie in cima al negativo quando lo si colloca nel supporto.*

#### **ALIMENTATORE RAPIDO DIAPOSITIVE**

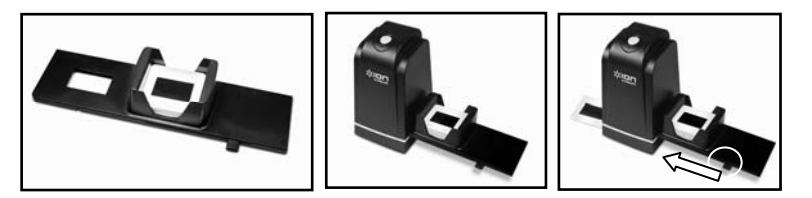

- 1. Posizionando la levetta all'estrema destra, inserire le diapositive nell'alimentatore rapido diapositive.
- 2. Collocare l'alimentatore rapido diapositive nello SLOT PER PORTA PELLICOLE.
- 3. Spingere la leva verso sinistra, quindi tirarla nuovamente verso destra per caricare una diapositiva dall'alimentatore al SLIDES 2 PC. Ripetere questo passaggio per le diapositive successive (che spingeranno le diapositive usate facendole uscire dal lato opposto).

# **IZZO DELLO SLIDES 2 PC**

#### **1**

Collegare il cavo USB allo SLIDES 2 PC alla porta USB del computer. Una volta collegato, il LED di alimentazione sarà blu.

*Nota per gli utenti Windows: La prima volta che si connette SLIDES 2 PC al proprio computer, aspettare qualche secondo fino a quando non si vede una finestra di dialogo che dice "Trovato nuovo hardware" (questo significa che il computer ha riconosciuto SLIDES 2 PC). A questo punto, SLIDES 2 PC è pronto per essere utilizzato.*

D Found New Hardware  $\overline{\times}$ Your new hardware is installed and ready to use.

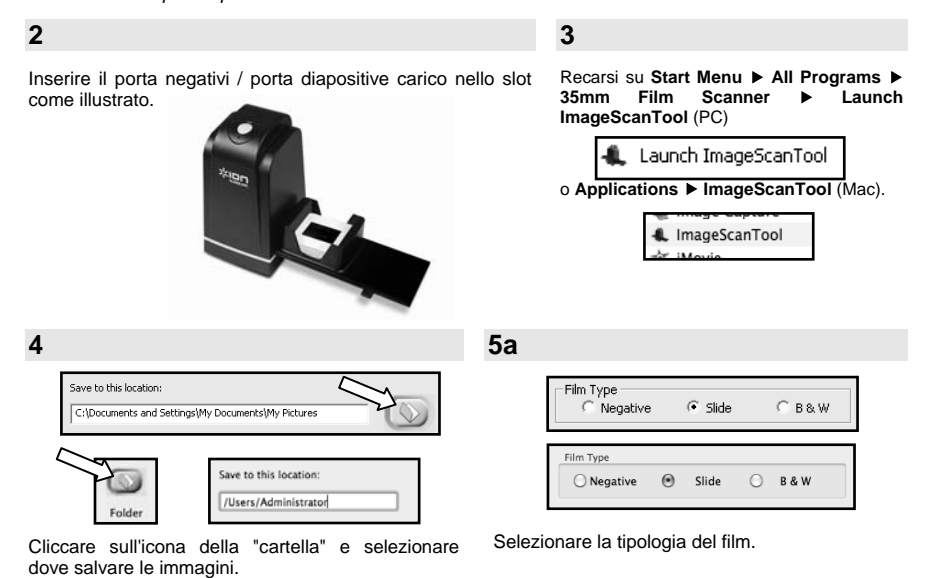

**6** 

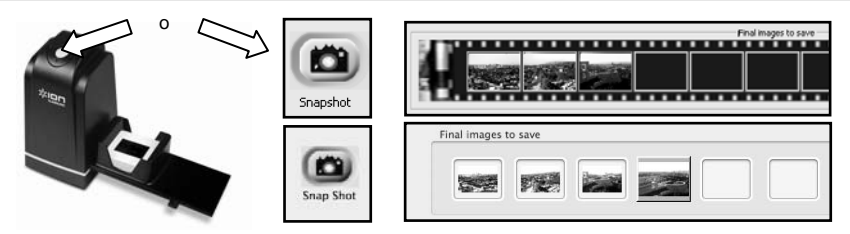

Cliccare su "Snapshot" sullo schermo o premere il tasto COPY sul SLIDES 2 PC di copia delle immagini.

Si può regolare l'ubicazione della pellicola spostando il supporto.

Una cornice indicherà le immagini selezionate nell'area di anteprima; il massimo sono 12 immagini. Premere il tasto "Save" (Salvare) per salvare immagini selezionate sul computer.

*Nota 1: per garantire la migliore qualità dell'immagine, attendere circa 5 secondi tra istantanee e trasferimenti per un migliore bilanciamento del bianco.* 

# $\frac{1}{2}$

# **MODIFICA DELLE IMMAGINI**

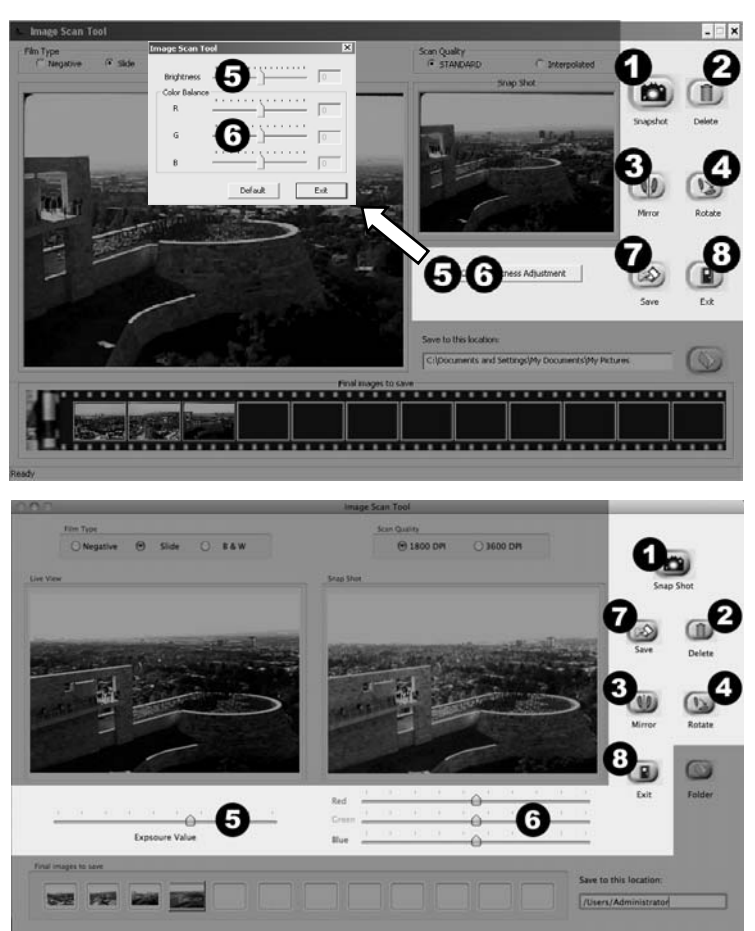

- 1. **Snapshot** Per acquisire l'immagine visualizzata in anteprima, fare clic su "Snapshot" (istantanea).
- 2. **Delete (cancella) –** Cancella un file selezionato dall'elenco.
- 3. **Mirror (specchio) –** Cliccare su questo pulsante per girare l'immagine.
- 4. **Rotate (ruota) –** Ruota l'immagine a destra di 90º.
- 5. **Brightness/Exposure** Cliccare e trascinare il cursore per regolare la luminosità.
- 6. **Color Adjustment (regolazione del colore) –** Cliccare e trascinare i cursori per regolare il valore di RGB (rosso, verde e blu).
- 7. **Save (salva) –** Fare clic su "Save" per salvare l'immagine sul computer.
- 8. **Exit –** Cliccare su questo pulsante per uscire dal software.

# $\frac{1}{2}$

# **RISOLUZIONE DI PROBLEMI**

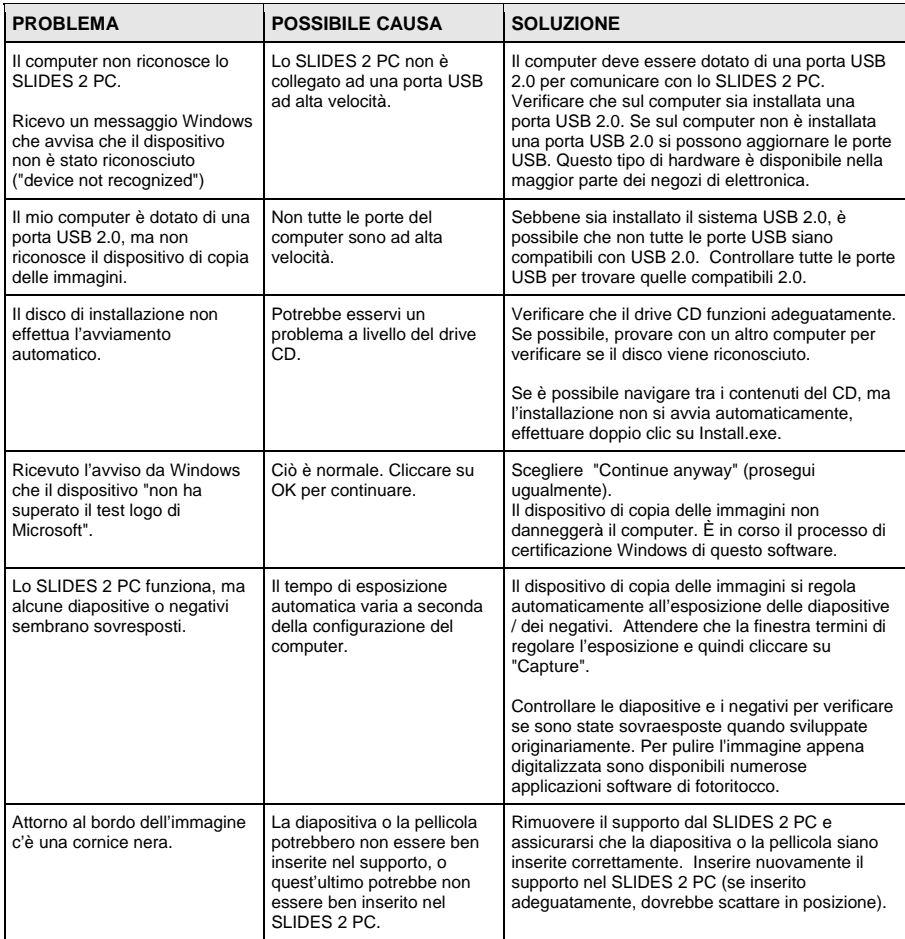

Questo simbolo posto sul prodotto o sulle istruzioni per l'uso indica che il dispositivo elettrico o elettronico deve essere smaltito separatamente dai rifiuti domestici. Il riciclaggio nell'EU prevede numerosi sistemi di raccolta differenziata. Per maggiori informazioni in merito, contattare le autorità locali o il rivenditore presso il quale è stato acquistato il prodotto.

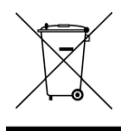

**26** 

# **WILLKOMMEN**

Besten Dank, dass Sie sich zum Kauf dieses Film- und Diascanners SLIDES 2 PC entschieden haben. Bitte nehmen Sie sich im Interesse einer optimalen Nutzung Ihres SLIDES 2 PC die Zeit, diese Gebrauchsanweisung durchzulesen.

#### **ACHTUNG**

Bitte lesen Sie vor der Inbetriebnahme Ihres SLIDES 2 PC die Sicherheitsvorschriften unten gründlich durch. Vergewissern Sie sich, dass alle Bedingungen für einen sicheren Betrieb Ihres SLIDES 2 PC gegeben sind:

- Benutzen Sie Ihren SLIDES 2 PC nicht in Flugzeugen oder an anderen Orten, an denen die Benutzung derartiger Geräte Beschränkungen unterliegt. Verwendung am falschen Ort birgt ein ernsthaftes Unfallrisiko.
- Versuchen Sie nicht, das Gehäuse des SLIDES 2 PC zu öffnen oder den SLIDES 2 PC auf andere Weise umzubauen. Hochspannungskomponenten im Inneren können zu einem elektrischen Schlag führen. Wartungsund Reparaturarbeiten sollten nur von hierzu befugtem Kundendienstpersonal vorgenommen werden.
- Der SLIDES 2 PC darf nicht mit Wasser oder anderen Flüssigkeiten in Berührung kommen. Berühren Sie den SLIDES 2 PC auch nicht mit feuchten Händen. Benutzen Sie den SLIDES 2 PC nicht unter Regen- oder Schneeeinwirkung. Bei Feuchtigkeit besteht Brandgefahr ebenso wie die Gefahr eines elektrischen Schlages.
- Der SLIDES 2 PC sollte von Kindern und Tieren ferngehalten werden, um zu verhindern, dass es zu Unfällen oder zu einer Schädigung des Bildkopierers kommt.
- Bei Rauchentwicklung oder wenn ein sonderbarer Geruch vom SLIDES 2 PC ausgeht, sollten Sie das Gerät sofort abschalten und den SLIDES 2 PC zum nächstgelegenen Kundendienst zur Reparatur bringen. Versuchen Sie nicht, den SLIDES 2 PC selbst zu reparieren.
- Verwenden Sie nur die empfohlenen Netzteile. Die Verwendung einer Stromzufuhr, die nicht explizit für den SLIDES 2 PC empfohlen ist, kann zu Überhitzung, verbogenen Geräteteilen, Feuer, elektrischem Schlag und anderen Gefährdungen führen.
- Der SLIDES 2 PC kann sich beim Betrieb leicht erwärmen. Hierbei handelt es sich um keine Betriebsstörung.
- Wenn der SLIDES 2 PC von außen gereinigt werden muss, wischen Sie ihn mit einem weichen, trockenen Tuch ab.

#### **FCC-HINWEIS**

Dieses Gerät wurde getestet und entspricht den Anforderungen für digitale Geräte der Klasse B gemäß Abschnitt 15 der FCC-Vorschriften. Die Grenzwerte gewährleisten angemessenen Schutz vor schädlichen Interferenzen bei Verwendung im Wohnumfeld. Dieses Gerät erzeugt und verbraucht Hochfrequenzstrom und kann diesen auch abgeben. Wenn das Gerät nicht entsprechend dieser Gebrauchsanweisung installiert und betrieben wird, kann es zu Interferenzen kommen, die den Funkverkehr beeinträchtigen. Es kann nicht ausgeschlossen werden, dass es in bestimmten Konstellationen zu Interferenzen kommt. Wenn beim Radio- oder Fernsehempfang schädliche Interferenzen auftreten (ob es sich um eine Interferenz handelt, kann durch Ein- und Ausschalten des Geräts überprüft werden), empfehlen wir dem Benutzer, auf eine der folgenden Weisen für Abhilfe zu schaffen:

- Richten Sie die Empfangsantenne anders aus oder stellen Sie sie an einer anderen Stelle auf.
- Vergrößern Sie den Abstand zwischen Gerät und Empfänger.
- Schließen Sie das Gerät an einen anderen Stromverteiler an als den Empfänger.
- Bitten Sie einen erfahrenen Radio- oder Fernsehtechniker um Hilfe.

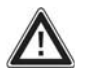

**ACHTUNG:** Um den Anforderungen für digitale Geräte der Klasse B gemäß Abschnitt 15 der FCC-Vorschriften zu entsprechen, muss bei der Installation dieses Geräts Computerausstattung verwendet werden, die den Anforderungen für Klasse B nachweislich entspricht.

#### **SYSTEMANFORDERUNGEN**

#### **PC:**

- Pentium® 4 1.6 GHz oder gleichwertiger AMD Athlon
- 
- Freier USB2.0 Port<br>Mindestens 512MB Mindestens 512MB RAM interner Speicherplatz
- 500MB Festplattenspeicher
- **1024 x 768 Farbmonitor**
- CD-ROM Laufwerk
- Windows XP Service Pack 2, Windows Vista oder 7 (32-/64-bit)

#### **MAC:**

- **Intel Core Duo Prozessor wird empfohlen**
- 
- Freier USB2.0 Port<br>■ Mindestens 768MB Mindestens 768MB RAM interner Speicherplatz
- **500MB Festplattenspeicher**
- **1024 x 768 Farbmonitor**
- **CD-ROM Laufwerk**
- Mac OS X 10.6 oder höher

# **INHALT DER VERPACKUNG**

- SLIDES 2 PC
- Software-CD
- Halter für Dias
- Schnell-Zuführgerät für Dias
- Zuführgerät für Negativfilme
- Bürste zur Reinigung
- Schnellstart-Poster
- Sicherheitshinweise & Garantie-Booklet

# **BESTANDTEILE DES SLIDES 2 PC**

- 1. KOPIERTASTE
- 2. LEUCHTDIODE
- 3. FILMSTREIFENHALTER
- 4. USB-PORT
- 5. USB-KABEL
- 6. BÜRSTE
- 7. HALTER FÜR DIAS
- 8. SCHNELL-ZUFÜHRGERÄT FÜR DIAS
- 9. ZUFÜHRGERÄT FÜR NEGATIVFILME

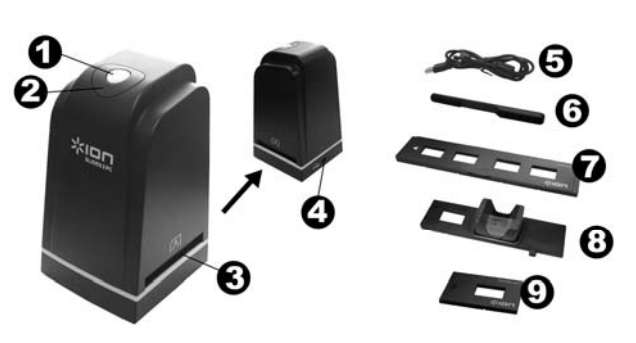

*Hinweis: Um klare Bilder zu erhalten, empfehlen wir Ihnen, beim Einlegen der Vorlagen in den Aufnahmeschlitz einen sauberen, trockenen, nicht mit Alkohol getränkten Wattebausch zu verwenden und die Glasoberfläche regelmäßig zu reinigen. Vergewissern Sie sich bitte auch, dass Ihre Filmnegative, Dias und Abdeckungen sauber sind, bevor Sie diese in den Kopierer schieben. Schmutz und Staub auf Negativen oder Abdeckungen beeinträchtigt die Qualität der eingescannten Bilder.* 

# **INSTALLATION VON TREIBER UND SOFTWARE**

Um mit Ihrem SLIDES 2 PC arbeiten zu können, müssen Sie zuerst den ImageScanTool installieren.

### **INSTALLATION DER SOFTWARE (WINDOWS)**

*Hinweis: ENTFERNEN Sie eventuell vorhandene ältere Versionen von ImageScanTool, bevor Sie mit der Installation von diese Software beginnen.* 

1. Klicken Sie im Fenster, das nach dem Einlegen der CD erscheint, auf *"***Install Software**" (Software installieren).

Wenn dieses Fenster nicht automatisch aufscheint, doppelklicken Sie erst auf *"***Mein Computer**" und anschließend auf den Namen der CD. Das Fenster sollte nun angezeigt werden. Wenn das Fenster immer noch nicht angezeigt wird, rechtsklicken Sie auf den Namen der CD und wählen *"***Explorer**". Sobald der Inhalt der CD angezeigt wird, doppelklicken Sie auf *"***Setup.exe**".

- 2. Folgen Sie den Anweisungen auf dem Bildschirm.
- 3. Starten Sie den Computer neu.

#### **INSTALLATION DER SOFTWARE (MAC)**

- 1. Installations-CD in das CD-ROM Laufwerk einlegen und auf CD-Icon klicken.
- 2. *"***ImageScanTool-Installer**" doppelklicken.
- 3. Starten Sie den Computer neu.

**28** 

### XIOI

# **GEBRAUCH DER MITGELIEFERTEN HALT**

#### **DIARAHMENHALTER**

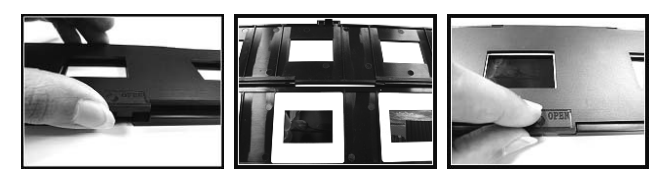

- 1. Öffnen Sie den Diarahmenhalter, indem Sie die Klappe an der Unterseite öffnen.
- 2. Setzen Sie das/die Dia(s) in den/die Dia-Slot(s).
- 3. Verschließen Sie den Diarahmenhalter. Vergewissern Sie sich, dass der Schnappverschluss und die Seiten des Halters sicher eingerastet sind.

#### **ZUFÜHRGERÄT FÜR NEGATIVFILME**

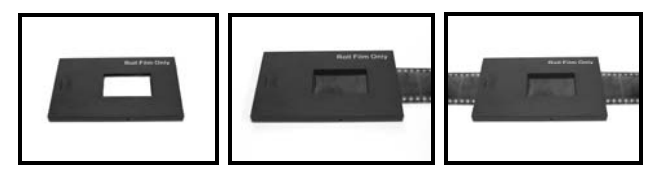

- 1. Legen Sie das Zuführgerät für den Negativfilm flach auf.
- 2. Führen Sie das eine Ende der Filmrolle in den Slot auf der rechten Seite des Halters ein.
- 3. Schieben/ziehen Sie die Filmrolle vorsichtig durch den Halter, um von Bild zu Bild zu springen. *Tipp: Um das Negativ nicht verkehrt herum einzulegen (was ein Spiegelbild erzeugen würde), vergewissern Sie sich, dass die Seriennummer an der Oberseite des Negativs lesbar ist, wenn Sie den Film in den Halter einführen.*

#### **SCHNELL-ZUFÜHRGERÄT FÜR DIAS**

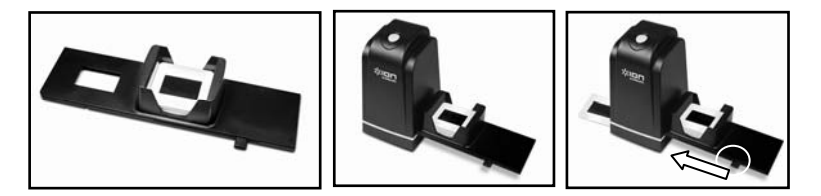

- 1. Legen Sie den Hebel ganz nach rechts und setzen Sie Ihre Dias in das Schnell-Zuführgerät ein.
- 2. Platzieren Sie das Schnell-Zuführgerät für Dias im FILMSTREIFENHALTER.
- 3. Schieben Sie den Hebel ganz nach links und ziehen Sie ihn anschließend zurück nach rechts, um ein Dia vom Zuführgerät in den SLIDES 2 PC zu laden. Wiederholen Sie diesen Schritt für alle weiteren Dias (was die verwendeten Dias auf der anderen Seite herausschiebt).

# **BEDIENUNG DES SLIDES 2 PC**

#### **1**

Schließen Sie das USB-Kabel des SLIDES 2 PC an den USB-Port Ihres Computers an. Wenn das Gerät angeschlossen ist, leuchtet die Leuchtdiode blau auf.

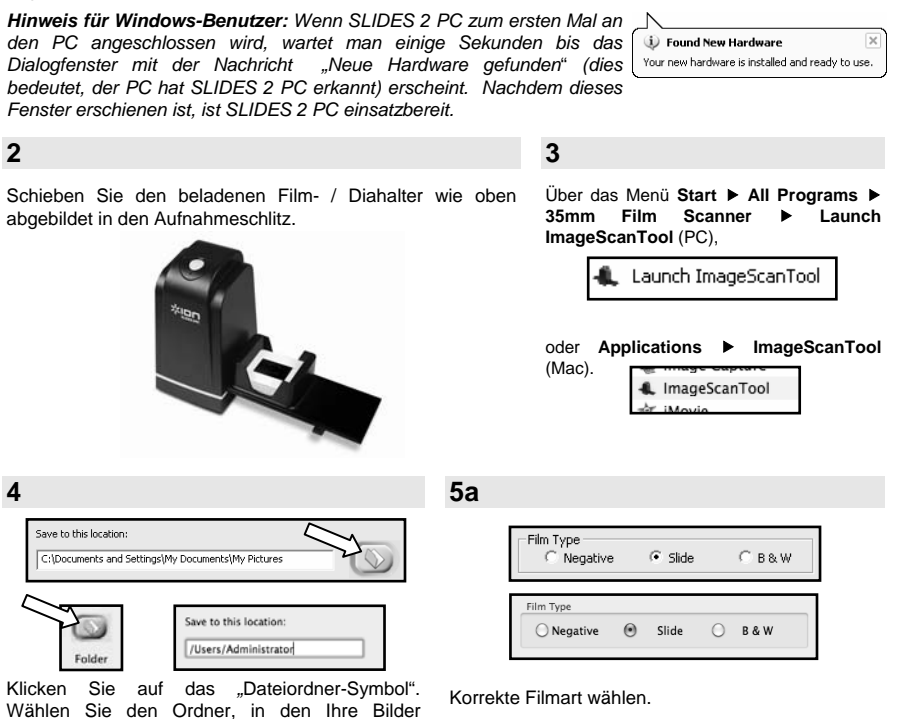

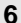

abgespeichert werden sollen.

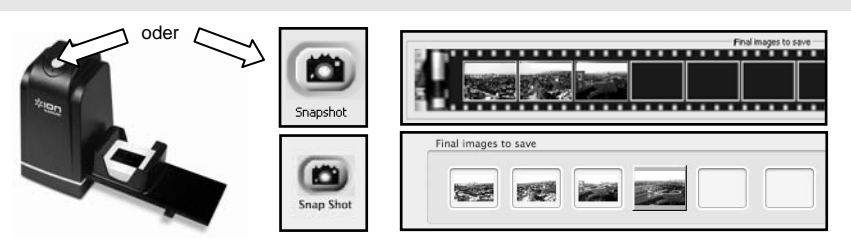

Klicken Sie auf dem Bildschirm auf "Snap Shot (Schnappschuss)" oder betätigen Sie die Kopiertaste auf dem SLIDES 2 PC.

Die Position kann geregelt werden, indem man den Filmhalter vorwärts und rückwärts schiebt.

Der Voransicht-Bereich ist auf maximal 12 Bilder ausgelegt. Klicken Sie auf die Schaltfläche "Speichern" (Save), um die ausgewählten Bilder auf Ihren Computer zu übertragen oder abzuspeichern.

*Hinweis 1: Im Interesse der Bildqualität sollten Sie zwischen Schnappschuss und Transfer zur Optimierung des Weißabgleichs etwa fünf Sekunden warten.* 

# ≭ਾ⊐।

# **BEARBEITEN VON BILDERN**

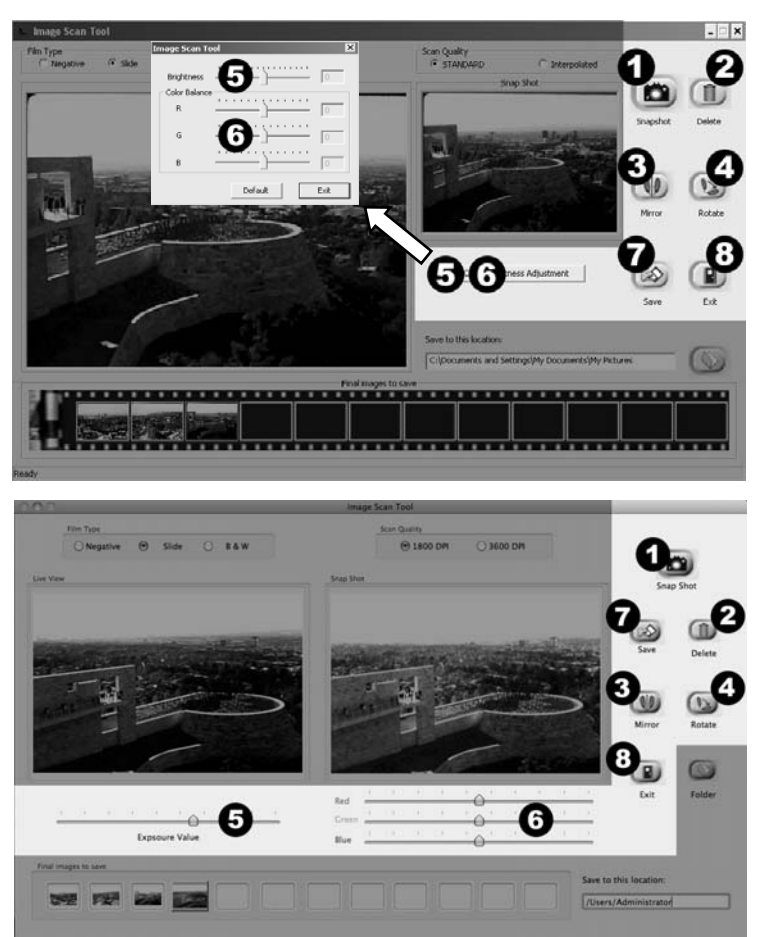

- 1. **Snapshot** Um Ihr Bild in der Voransicht zu digitalisieren, klicken Sie auf die Taste "Snapshot" (Schnappschuss).
- 2. **Löschen** Löscht eine Datei, die aus der Liste.
- 3. **Horizontal spiegeln** Klicken Sie auf diese Schaltfläche um das Bild horizontal spiegeln.
- 4. **Drehen links/rechts** Dreht das Bild um 90 º nach rechts.
- 5. **Brightness/Exposure** Klicken Sie bei gedrückter Maustaste auf die Schieberegler, um Helligkeit des Bildes anzupassen.
- 6. **Farbanpassung –** Klicken Sie bei gedrückter Maustaste auf die Schieberegler, um RGB-Wert (Rot, Grün und Blau) des Bildes anzupassen.
- 7. **Speichern** Klicken Sie auf die Taste "Save", um das ausgewählte Bild auf Ihrem Computer abzuspeichern.
- 8. **Exit –** Klicken Sie auf diese Schaltfläche um das Software zu verlassen.

# $x$ ion

# **FEHLERHILFE**

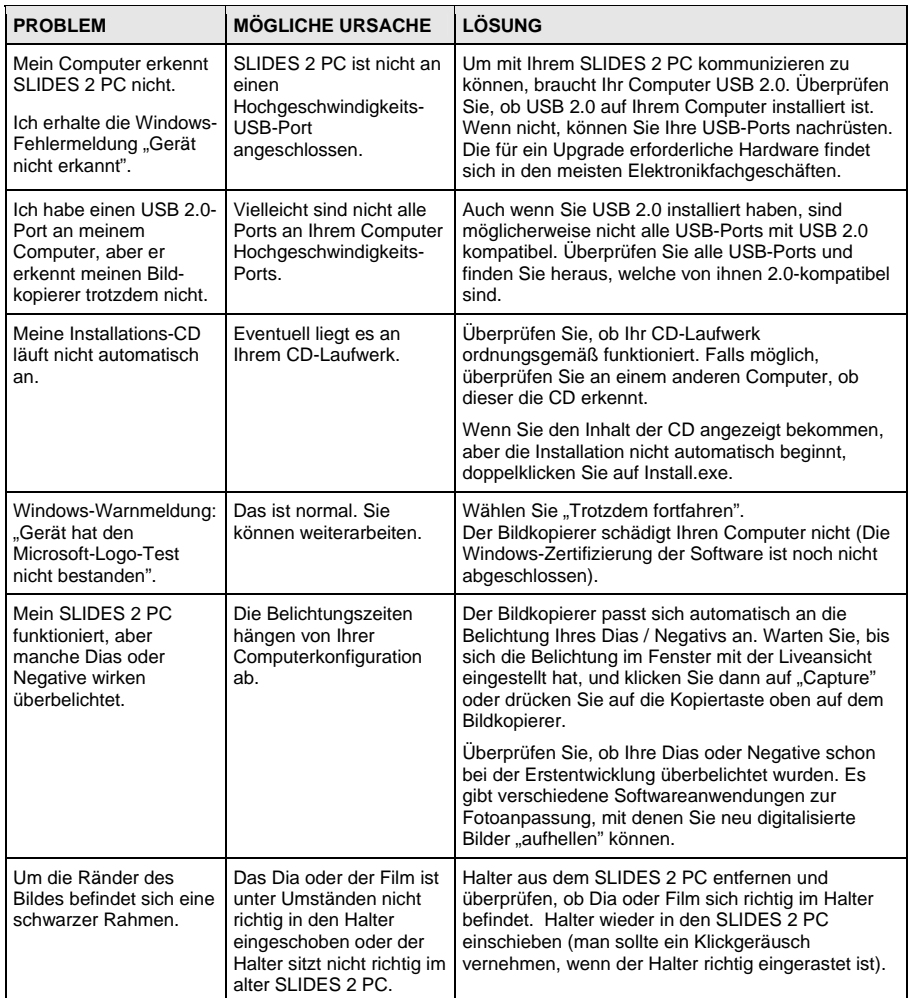

Dieses Symbol auf dem Produkt oder in der Gebrauchsanweisung bedeutet, dass dieses elektrische oder elektronische Gerät am Ende seiner Lebensdauer vom Hausmüll getrennt zu entsorgen ist. In der EU existieren separate Sammelstellen zur Rohstoffrückgewinnung. Nähere Informationen erhalten Sie von Ihrer Gemeindeverwaltung oder dem Händler, bei dem Sie dieses Produkt erworben haben.

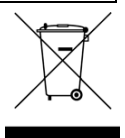

# **WELKOM**

Bedankt voor uw aanschaf van een SLIDES 2 PC film- en diascanner. Lees a.u.b. deze handleiding goed door om zo het meeste uit uw SLIDES 2 PC te halen.

#### **VOORZORGSMAATREGELEN**

Zorg ervoor dat u, voor u de SLIDES 2 PC gebruikt, onderstaande veiligheidsvoorzorgen gelezen hebt en begrijpt. Zorg ervoor dat de SLIDES 2 PC altijd juist bediend wordt:

- Bedien de SLIDES 2 PC nooit in een vliegtuig of ergens waar de bediening ervan beperkt of verboden is. Onjuist gebruik vergroot het risico op letsel.
- Probeer de behuizing van de SLIDES 2 PC niet te openen of op enige wijze te modificeren. Interne componenten onder hoogspanning geven een risico op elektrische schok bij blootstelling. Onderhoud en reparatie mogen alleen uitgevoerd worden door geautoriseerd servicepersoneel.
- Gebruik de SLIDES 2 PC niet in de buurt van water en andere vloeistoffen. Gebruik de SLIDES 2 PC niet wanneer uw handen nat zijn. Gebruik de SLIDES 2 PC nooit in regen of sneeuw. Vocht geeft een gevaar op brand en elektrische schok.
- Houd de SLIDES 2 PC en bijbehorende accessoires uit de buurt van kinderen en dieren om ongelukken of schade aan het apparaat te voorkomen.
- Wanneer u rook of een vreemde geur waarneemt bij de SLIDES 2 PC, schakel dan direct de stroom uit. Laat de SLIDES 2 PC repareren bij het dichtstbijzijnde servicepunt. Probeer nooit zelf de SLIDES 2 PC te repareren.
- Gebruik alleen de aanbevolen onderdelen voor elektriciteit. Gebruik van niet-aanbevolen elektriciteitsbronnen voor de SLIDES 2 PC kan leiden tot oververhitting, vervorming van de apparatuur, brand, elektrische schok of andere gevaren.
- De SLIDES 2 PC kan tijdens gebruik warm worden. Dit is geen storing.
- Als de buitenkant van de SLIDES 2 PC reiniging behoeft, reinig deze dan met een zachte, droge doek.

#### **FCC-WAARSCHUWING**

Deze apparatuur is getest en is in overeenstemming met de limieten voor een digitaal apparaat van klasse B, zoals vermeld in Deel 15 van de FCC-reglementen. Deze limieten geven een redelijke bescherming tegen schadelijke interferentie bij plaatsing in een woonomgeving. Deze apparatuur genereert en gebruikt radiofrequente energie en kan deze uitstralen. Als de apparatuur niet volgens de gebruiksaanwijzing wordt geinstalleerd en gebruikt, kan deze schadelijke interferentie bij radiocommunicatie veroorzaken. Er wordt echter niet gegarandeerd dat er zich geen interferentie zal voordoen in bepaalde installaties. Als deze apparatuur schadelijke interferentie veroorzaakt bij radio- of TV-ontvangst, hetgeen vastgesteld kan worden door de apparatuur uit en weer in te schakelen, wordt aanbevolen deze interferentie te corrigeren door één of meer van de onderstaande oplossingen toe te passen:

- De ontvangende antenne opnieuw richten of plaatsen.
- De afstand tussen de apparatuur en de ontvanger vergroten.
- De apparatuur aansluiten op een andere wandcontactdoos dan die waarop ontvanger aangesloten is.
- Een ervaren TV- of radiotechnicus raadplegen voor ondersteuning.

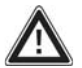

**VOORZICHTIG:** Om te voldoen aan de limieten voor een digitaal apparaat van klasse B, volgens Onderdeel 15 van de FCC-reglementen, dient het apparaat alleen geïnstalleerd te worden op computerapparatuur die gecertificeerd is om te voldoen aan de limieten van klasse B.

#### **SYSTEEMVEREISTEN**

#### **PC:**

- Pentium® 4 1.6 GHz of gelijkwaardig AMD Athlon
- Vrije USB 2.0-poort
- Minimaal 512MB intern geheugen
- 500MB vrije schijfruimte
- 1024 x 768 kleurenmonitor
- CD-ROM-station
- Windows XP Service Pack 2, Windows Vista of 7 (32-/64-bit)

#### **MAC:**

- **Intel Core Duo processor aanbevolen**
- Vrije USB 2.0-poort
- **Minimaal 768MB intern geheugen**<br>And FooMB vrije schijfruimte
- 500MB vrije schijfruimte
- **1024 x 768kleurenmonitor**
- CD-ROM-station
- Mac OS X 10.6 of hoger

# **HOUD VERPAKKING**

- SLIDES 2 PC
- Software-CD
- Houder voor diafilms
- Snelle dialader
- Lader voor filmnegatieven
- Borstel voor schoonmaken
- Snelstartgids
- Veiligheidsinstructies & garantie

# **KENMERKEN SLIDES 2 PC**

- 1. KNOP 'KOPIËREN'
- 2. STROOM-LED
- 3. SLEUF VOOR FILM/DIAHOUDER
- 4. USB-POORT
- 5. USB-KABEL
- 6. BORSTEL
- 7. HOUDER VOOR DIAFILMS
- 8. SNELLE DIALADER
- 9. LADER VOOR FILMNEGATIEVEN

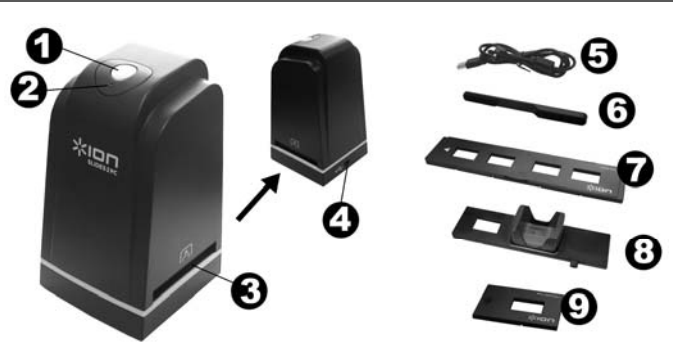

*N.B.: Het wordt sterk aanbevolen om regelmatig een schoon, droog wattenstaafje zonder alcohol in de sleuf voor het kopieergedeelte voor afbeeldingen te steken en het glazen oppervlak zo schoon te maken; dit om een helder beeld te waarborgen. Zorg er a.u.b. ook voor dat filmnegatieven, dia's en omslaghoezen schoon*  zijn voor ze in het kopieergedeelte worden geladen. Stof of vuil van de negatieven en hoezen zal de kwaliteit *van uw gescande afbeeldingen beïnvloeden.* 

# **VAN DRIVER EN SOFTWARE**

Om de SLIDES 2 PC te gebruiken dienen ImageScanTool vooraf geïnstalleerd te worden.

#### **SOFTWARE-INSTALLATIE (WINDOWS)**

*N.B.: Zorg ervoor dat de vorige versie van Media Impression is verwijderd voordat deze versie van de software is geïnstalleerd.* 

1. Klik op "**Install Software**" (Software installeren) in het venster dat verschijnt na plaatsing van de cdrom.

Als dit venster niet automatisch verschijnt: dubbelklik eerst op "**Mijn Computer**" en daarna op de naam van de cd-rom. Het venster zou moeten verschijnen. Als het venster nog steeds niet verschijnt, klik dan met de rechtermuisknop op de naam van de cd-rom en selecteer: "**Verkennen**". Van zodra de inhoud van de cd-rom verschijnt, dubbelklik op "**Setup.exe**".

- 2. Volg de instructies op het scherm.
- 3. Start de PC opnieuw op.

#### **SOFTWARE-INSTALLATIE (MAC)**

- 1. Plaats de installatie-CD in het CD-ROM-station en klik op het pictogram van de CD.
- 2. Dubbelklik op "**ImageScanTool Installer**."
- 3. Start de PC opnieuw op.

**34** 

### וםוא

### **GEBRUIK VAN MEEGELEVERDE HOUDEI**

#### **DIAHOUDER**

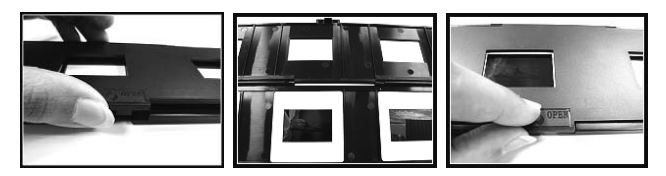

- 1. Open de diahouder door het klepje aan de onderkant op te tillen.
- 2. Plaats één of meerdere dia's in de diasleuven.
- 3. Sluit de diahouder. Zorg ervoor dat de vergrendeling en de zijkanten van de houder veilig op hun plek zitten.

#### **LADER VOOR FILMNEGATIEVEN**

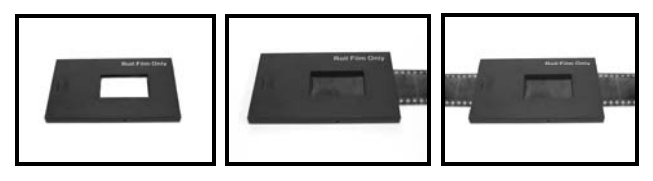

- 1. Leg de lader voor filmnegatieven plat.
- 2. Steek het ene uiteinde van het filmrolletje in de sleuf aan de rechterkant van de lader.
- 3. Duw/trek het filmrolletje zachtjes door de houder om van foto naar foto te gaan. *Tip: Om te voorkomen dat een negatief in de verkeerde richting ligt (wat een spiegelbeeld produceert),*  zorgt u ervoor dat de serienummers op de bovenzijde van het negatief bij plaatsing in de houder *correct leesbaar zijn.*

#### **SNELLE DIALADER**

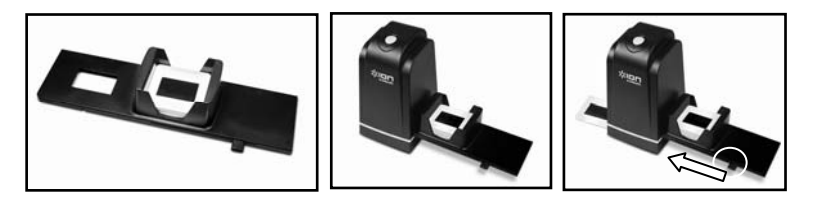

- 1. Stapel uw dia's in de snelle dialader met de hendel helemaal naar rechts.
- 2. Plaats de snelle dialader in de SLEUF VAN DE FILMHOUDER.
- 3. Duw de hendel naar links en trek daarna de hendel terug naar rechts, om een dia uit de lader in de SLIDES 2 PC te laden. Herhaal deze stap voor de volgende dia's (die de gebruikte dia's de andere kant op zullen duwen).

# **GEBRUIK VAN DE SLIDES 2 PC**

#### **1**

Sluit de USB-kabel van de SLIDES 2 PC aan op een USB 2.0-poort van de PC. Na aansluiting zal de stroomLED blauw oplichten.

*N.B.: De eerste keer dat de SLIDES 2 PC wordt aangesloten op uw computer moet ene paar seconden gewacht worden tot een dialoogvenster verschijnt met "Nieuwe hardware gevonden" (dit betekent dat de SLIDES 2 PC wordt herkend door de PC). Na dit dialoogvenster is de SLIDES 2 PC klaar voor gebruik.*

 $\overline{\times}$ **(i)** Found New Hardware Your new hardware is installed and ready to use.

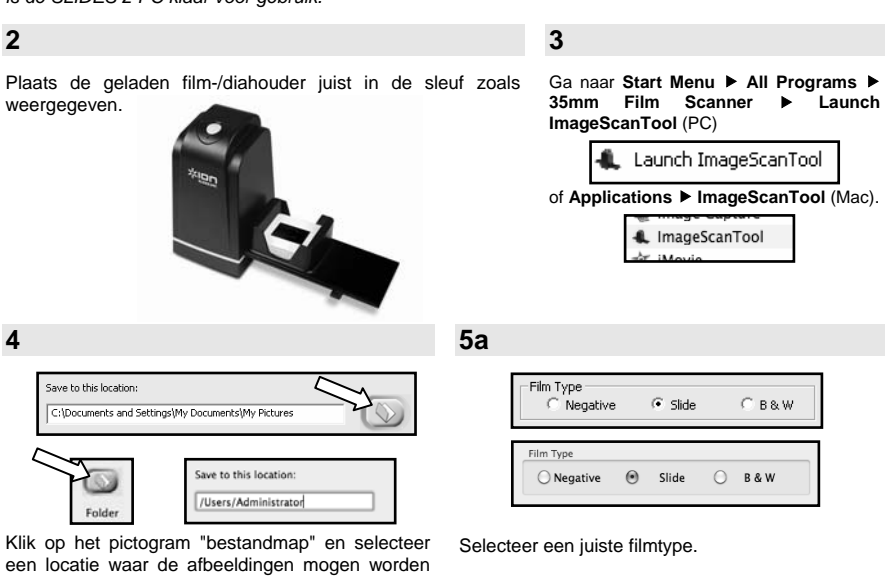

**6** 

opgeslagen.

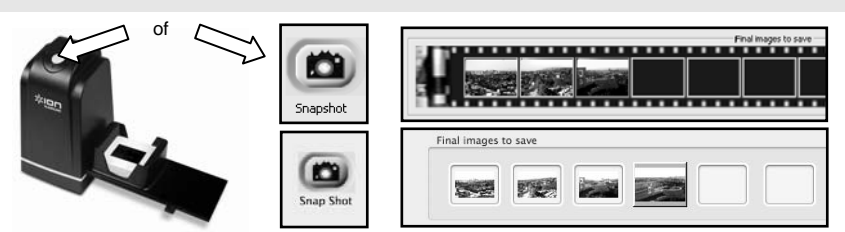

Klik in het scherm op "Snapshot" of druk op COPY knop op het SLIDES 2 PC.

De locatie van de film kan worden ingesteld door het verplaatsen van de filmhouder.

Een frame geeft de geselecteerde afbeeldingen aan in het gebied voor de preview; hier kunnen maximaal 12 afbeeldingen worden weergegeven. Druk op knop "Save" om geselecteerde afbeeldingen op te slaan op/over te zetten naar PC.

*N.B.1: Om de beste beeldkwaliteit te waarborgen, kan het best 5 seconden tijd tussen snapshots en transfers worden genomen voor het verbeteren van de witbalans.* 

**36** 

# $\frac{1}{2}$

# **BEWERKEN VAN AFBEELDINGEN**

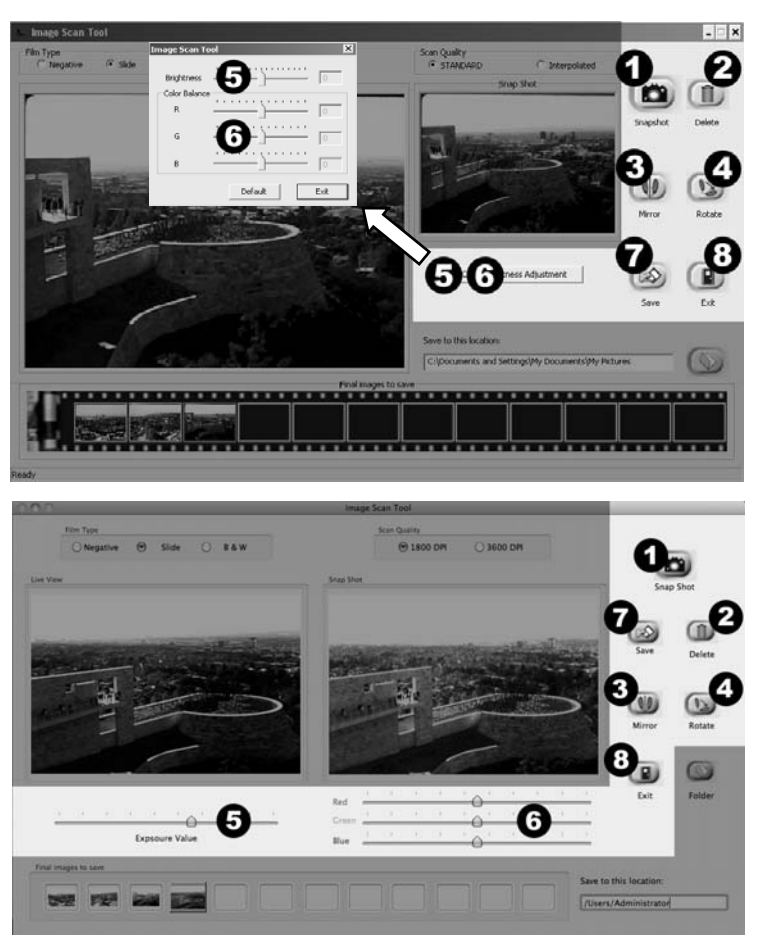

- 1. **Snapshot** Voor het vastleggen van uw beeld bekeken, klik op de knop "Snapshot."
- 2. **Verwijderen –**Verwijdert het bestand, geselecteerd uit de lijst.
- 3. **Spiegelen** Klik op deze knop om het beeld horizontaal te draaien.
- 4. **Draai rechts** Draait het beeld 90º naar rechts.
- 5. **Brightness/Exposure –** Klik en sleep de schuifregelaar om de helderheid aan te passen.
- 6. **Kleuraanpassing** Klik en sleep de schuifregelaars om de RGB-parameters (rood, groen en blauw) aan te passen.
- 7. **Opslaan** Klik op de knop "Save" om de afbeelding opslaan op uw computer.
- 8. **Exit –** Klik op deze knop om het software te verlaten.

# жюп

# **PROBLEEMOPLOSSING**

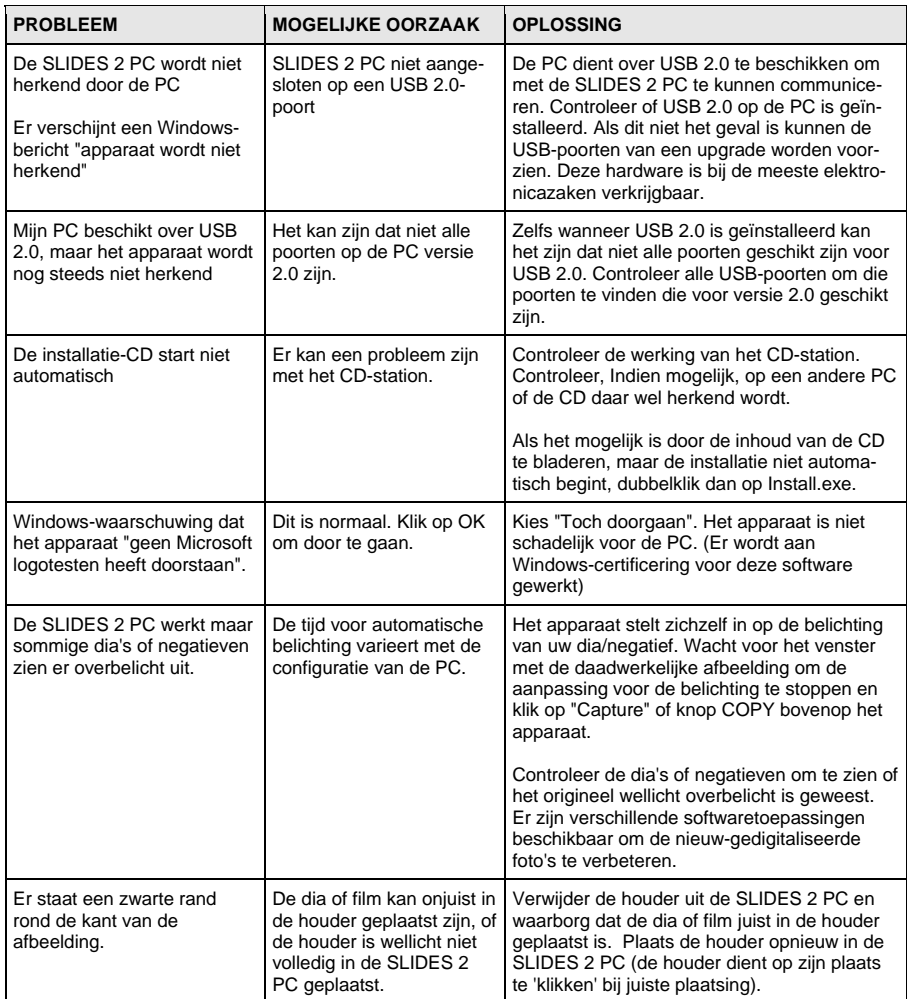

Dit symbool op het product of in de handleiding geeft aan dat elektrische en elektronische apparaten na afloop van de gebruiksduur niet bij het huishoudelijk afval mogen worden geplaatst. Er zijn aparte inzamelsystemen voor hergebruik in de EU. Voor meer informatie kunt u contact opnemen met uw lokale overheid of de verkoper waar u het product hebt aangeschaft.

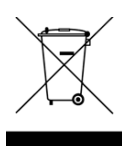

# **APPENDIX**

### **SPECIFICATIONS**

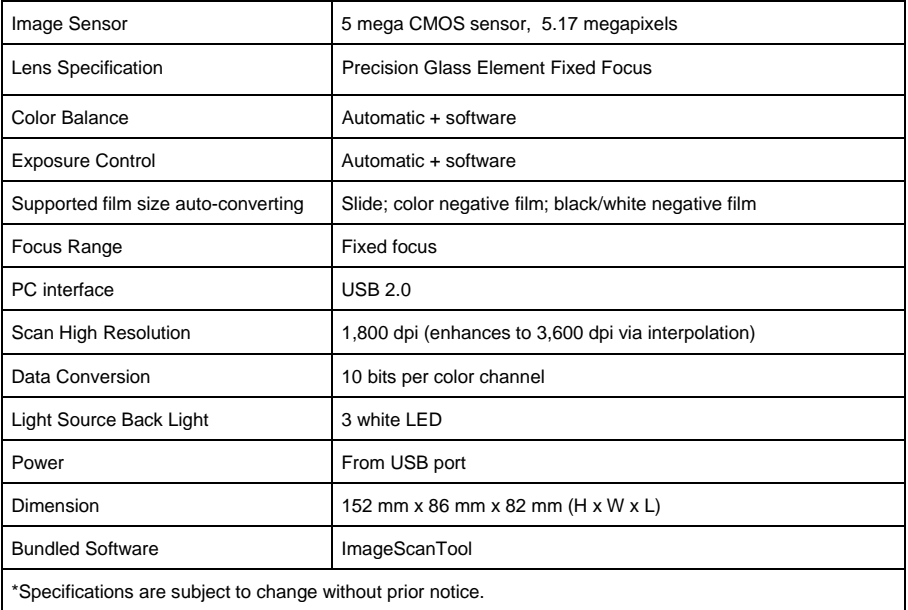

**www.ionaudio.com**

 MANUAL VERSION 1.6